# **Reward**

*Release v0.6.3*

<span id="page-0-0"></span>**Janos Miko <info@janosmiko.com>**

**Apr 30, 2024**

## **CONTENTS:**

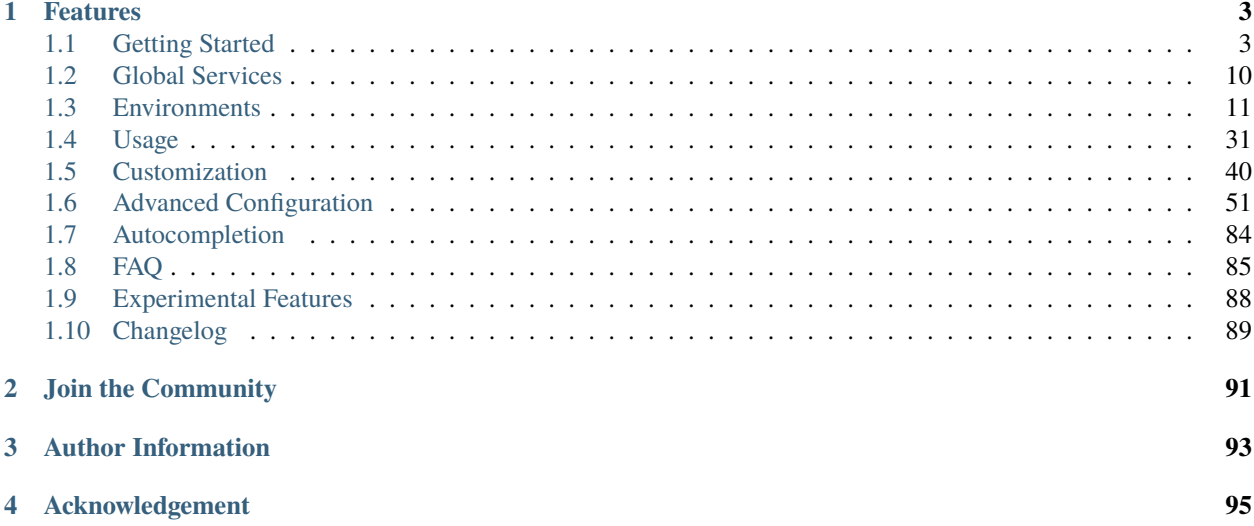

Reward is a Swiss Army knife CLI utility for orchestrating Docker based development environments. It makes possible to run multiple local environments simultaneously without port conflicts by utilizing common services proxying requests to the correct environment's containers.

Reward is written in Go, and it supports Linux, macOS and Windows (and WSL2).

#### **CHAPTER**

## **FEATURES**

- <span id="page-6-0"></span>• Traefik for SSL termination and routing/proxying requests into the correct containers.
- Portainer for quick visibility into what's running inside the local Docker host.
- Dnsmasq to serve DNS responses for *\*.test* domains eliminating manual editing of */etc/hosts*
- An SSH tunnel for connecting from Sequel Pro or TablePlus into any one of multiple running database containers.
- Reward issued wildcard SSL certificates for running https on all local development domains.
- A common PHPMyAdmin (or optionally Adminer) container for database management.
- An ElasticHQ container for the ability to manage the Elasticsearch Clusters.
- **Full support for Magento 1, Magento 2, PWA Studio, Laravel, Symfony 4, Shopware 6, WordPress and more on all major** operating systems
- Ability to override, extend, or setup completely custom environment definitions on a per-project basis.

## <span id="page-6-1"></span>**1.1 Getting Started**

## **1.1.1 Requirements**

### **Installation Summary**

Installing Reward is relatively easy. You can just go to the Reward downloads page and get the binary for your platform. You should then extract it to any directory and add that directory to your system's PATH.

But if you prefer, you can use package managers as well. See in the [Downloading Reward](#page-0-0) section of this page. But there are some requirements that you need to meet before you can install Reward.

#### **Common requirements**

- **Docker CE 20.10.2** or later
	- **–** [Docker for Linux](https://docs.docker.com/engine/install/#server) (Reward has been tested on Fedora 31 and Ubuntu 18.04, 20.04).
	- **–** [Docker Desktop for Mac](https://hub.docker.com/editions/community/docker-ce-desktop-mac) 20.10.2 or later.
	- **–** [Docker Desktop for Windows](https://hub.docker.com/editions/community/docker-ce-desktop-windows/) 20.10.2 or later.
- **docker-compose version 1.27.4** or later is required (this can be installed via brew, dnf, or pip3 as needed). It is currently a part of the Docker Desktop package.

**Warning: Beware of system package managers!** Some operating system distributions include Docker and docker-compose package in their upstream package repos. Please do not install Docker and docker-compose in this manner. Typically these packages are very outdated versions. If you install via your system's package manager, it is very likely that you will experience issues. Please use the official installers on the Docker Install page.

**Warning:** If you keep getting the **docker api is unreachable** error message, check the FAQ.

#### **Additional requirements (macOS only)**

• [Mutagen](https://github.com/mutagen-io/mutagen/releases/latest) 0.13.1 or later is required for environments leveraging sync sessions on macOS. Reward will attempt to install mutagen via brew if not present on macOS.

**Warning: By default Docker Desktop allocates 2GB memory.** This leads to extensive swapping, killed processes and extremely high CPU usage during some Magento actions, like for example running sampledata:deploy and/or installing the application. It is recommended to assign at least 6GB RAM to Docker Desktop prior to deploying any Magento environments on Docker Desktop. This can be corrected via Preferences -> Resources -> Advanced -> Memory. While you are there, it wouldn't hurt to let Docker have the use of a few more vCPUs (keep it at least 4 less than the maximum CPU allocation however to avoid having macOS contend with Docker for use of cores)

#### **Additional requirements (Windows only)**

- [Mutagen](https://github.com/mutagen-io/mutagen/releases/latest) 0.13.1 or later is required for environments leveraging sync sessions on Windows. Reward will attempt to install mutagen to the same path it is installed.
- [YogaDNS](https://www.yogadns.com/download/) 1.16 Beta or later is required for using dnsmasq as a local DNS resolver on Windows.

**Warning: On Windows with WSL2 docker can use unlimited memory and CPU.** It is possible and suggested to configure limitations to WSL. You can create a .wslconfig file to your user's home directory with the following content.

*C:\Users\<yourUserName>\.wslconfig*

 $[ws12]$ memory=8GB processors=4

If you configured this you will have to restart WSL with the following PowerShell command:

Restart-Service LxssManager

See further instructions here: <https://docs.microsoft.com/en-us/windows/wsl/wsl-config#wsl-2-settings>

## **1.1.2 Downloading Reward**

**Linux**

**Ubuntu**

[Step by Step installation on Ubuntu](#page-0-0)

```
$ curl -fsSLO "https://github.com/rewardenv/reward/releases/latest/download/reward_
\rightarrow`uname -s`_`uname -m`.deb"
$ sudo dpkg -i "reward_`uname -s`_`uname -m`.deb"
```
#### **CentOS and Fedora**

```
$ yum install -y "https://github.com/rewardenv/reward/releases/latest/download/reward_
˓→`uname -s`_`uname -m`.rpm"
```
#### **Binary Download**

```
$ curl -fsSLO "https://github.com/rewardenv/reward/releases/latest/download/reward_
˓→`uname -s`_`uname -m`.tar.gz"
$ tar -zxvf "reward_`uname -s`_`uname -m`.tar.gz" -C /usr/local/bin/
$ rm -f "reward_`uname -s`_`uname -m`.tar.gz"
$ chmod +x /usr/local/bin/reward
```
#### **macOS**

You can install reward using Homebrew or by downloading the binary itself and putting it to PATH.

#### **Using Homebrew**

\$ brew install rewardenv/tap/reward

#### **Binary download**

```
$ curl -fsSLO "https://github.com/rewardenv/reward/releases/latest/download/reward_
˓→`uname -s`_`uname -m`.tar.gz"
$ tar -zxvf "reward_`uname -s`_`uname -m`.tar.gz" -C /usr/local/bin/
$ rm -f "reward_`uname -s`_`uname -m`.tar.gz"
$ chmod +x /usr/local/bin/reward
```
#### **Windows**

Download Reward [from this link](https://github.com/rewardenv/reward/releases/latest/download/reward_windows_x86_64.zip) and extract to any folder like C:\bin. Please make sure that folder is in you PATH environment variable.

You can find a nice guide [here](https://www.architectryan.com/2018/03/17/add-to-the-path-on-windows-10/) about how to configure PATH in Windows.

#### **Updating Reward**

When Reward is already installed on your system, you can do a self-update running reward self-update command.

If you installed it using a package manager on linux, you will have to run it as superuser with sudo reward self-update.

#### **Next Steps**

You will have to run reward install to initialize Reward. See more in the [Setting Up](#page-0-0)

#### **1.1.3 Setting up Reward**

#### **Install Reward**

Before you first run Reward, you will have to install Reward configurations.

#### \$ reward install

This is going to do the following:

- Create a Self Signed Root CA Certificate and install it to you operating system's Root CA Trust. To do so Reward will ask for your sudo / administrator permission.
- Configure your Operating System's DNS resolver to use Reward's dnsmasq service to resolve \*.test domains (macOS and Linux only).
- Create an SSH Tunnel Key and configure SSH (/etc/ssh/ssh\_config) to use this key if you want to utilize Reward's tunnel (macOS and Linux only).

#### **Provision Reward's Global Services**

After you installed Reward's basic settings you'll be able to provision the global services such as Traefik, Portainer and so on.

To do that, run the following command:

\$ reward svc up

For more information check the *[Global Services](#page-13-0)* guide.

#### **Automatic DNS Resolution**

#### **Linux**

On Linux environments, Reward tries to configure your NetworkManager and systemd-resolved to use the local resolver. If it's not working, you will have to configure your DNS to resolve \*.test to 127.0.0.1 or use /etc/hosts entries.

After Reward is installed, probably you will have to restart your NetworkManager (or reboot your system).

For further information, see the [Automatic DNS Resolution](../configuration/automatic-dns-resolution.html#linux) guide.

#### **macOS**

This configuration is automatic via the BSD per-TLD resolver configuration found at /etc/resolver/test.

#### **Windows**

We suggest to use [YogaDNS](https://www.yogadns.com/download/) which allows you to create per domain rules for DNS resolution. With YogaDNS you can configure your OS to ask dnsmasq for all \*.test domain and use your default Name Server for the rest.

For more information see the configuration page for [Automatic DNS Resolution](../configuration/automatic-dns-resolution.html#windows)

#### **Trusted CA Root Certificate**

In order to sign SSL certificates that may be trusted by a developer workstation, Reward uses a CA root certificate with CN equal to Reward Proxy Local CA (<hostname>) where <hostname> is the hostname of the machine the certificate was generated on at the time Reward was first installed. The CA root can be found at ~/.reward/ssl/ rootca/certs/ca.cert.pem.

#### **Linux**

On Ubuntu/Debian this CA root is copied into /usr/local/share/ca-certificates and on Fedora/CentOS (Enterprise Linux) it is copied into /etc/pki/ca-trust/source/anchors and then the trust bundle is updated appropriately. For new systems, this typically is all that is needed for the CA root to be trusted on the default Firefox browser, but it may not be trusted by Chrome or Firefox automatically should the browsers have already been launched prior to the installation of Reward (browsers on Linux may and do cache CA bundles)

#### **macOS**

On macOS this root CA certificate is automatically added to a users trust settings as can be seen by searching for ' Reward Proxy Local CA' in the Keychain application. This should result in the certificates signed by Reward being trusted by Safari and Chrome automatically. If you use Firefox, you will need to add this CA root to trust settings specific to the Firefox browser per the below.

#### **Windows**

On Windows this root CA certificate is automatically added to the users trust settings as can be seen by searching for ' Reward Proxy Local CA' in the Management Console. This should result in the certificates signed by Reward being trusted by Edge, Chrome and Firefox automatically.

Note: If you are using **Firefox** and it warns you the SSL certificate is invalid/untrusted, go to Preferences -> Privacy & Security -> View Certificates (bottom of page) -> Authorities -> Import and select ~/.reward/ssl/rootca/certs/ ca.cert.pem for import and make sure you select **'Trust this CA to identify websites'**. Then reload the page.

If you are using **Chrome** on **Linux** and it warns you the SSL certificate is invalid/untrusted, go to Chrome Settings -> Privacy And Security -> Manage Certificates (see more) -> Authorities -> Import and select ~/.reward/ssl/ rootca/certs/ca.cert.pem for import and make sure you select **'Trust this certificate for identifying websites'**. Then reload the page.

## **1.1.4 Step-by-step installation on Ubuntu**

#### **Uninstall old versions of Docker**

Older versions of Docker were called docker, docker.io, or docker-engine. If these are installed, uninstall them:

```
sudo apt-get remove docker docker-engine docker.io containerd runc -y
```
#### **Install using the repository**

#### **Set up the repository**

• Update the apt package index and install packages to allow apt to use a repository over HTTPS:

sudo apt-get update

```
sudo apt-get install -y \setminusapt-transport-https \
    ca-certificates \
    curl \setminusgnupg \setminuslsb-release
```
• Add Docker's official GPG key:

```
curl -fsSL https://download.docker.com/linux/ubuntu/gpg | sudo gpg --dearmor -o /usr/
\rightarrowshare/keyrings/docker-archive-keyring.gpg
```
• Use the following command to set up the stable repository.

```
echo \
 "deb [arch=$(dpkg --print-architecture) signed-by=/usr/share/keyrings/docker-archive-
˓→keyring.gpg] https://download.docker.com/linux/ubuntu \
 $(lsb_release -cs) stable" | sudo tee /etc/apt/sources.list.d/docker.list > /dev/null
```
#### **Install Docker Engine**

• Update the apt package index, and install the latest version of Docker Engine and containerd

```
sudo apt-get update
sudo apt-get install -y docker-ce docker-ce-cli containerd.io
```
• Verify that Docker Engine is installed correctly by running the hello-world image.

sudo docker run hello-world

• Add your user to docker group to be able to use docker without sudo

sudo usermod -aG docker \$USER

Now you have to **log out and log back** in to apply the user group change.

#### **Install Docker Compose**

#### **Prerequisites**

Docker Compose relies on Docker Engine for any meaningful work, so make sure you have Docker Engine installed. (See the previous step.)

• There are multiple ways to install docker-compose, we are going to use python3-pip, so make sure it's installed on your system.

sudo apt-get install -y python3-pip

• Run this command to install the current stable release of Docker Compose using pip:

sudo pip install docker-compose

• Test the installation. It should be version > = 1.26.

docker-compose --version

#### **Installing Reward**

• Download the latest package and install it with dpkg.

```
curl -fsSLO "https://github.com/rewardenv/reward/releases/latest/download/reward_`uname -
˓→s`_`uname -m`.deb"
sudo dpkg -i "reward_`uname -s`_`uname -m`.deb"
```
reward install

**Warning:** If you face the error message *docker api is unreachable*, please make sure your user is in the docker group. Don't forget to relog (log out and log back in).

• Verify the installation

reward --version

## <span id="page-13-0"></span>**1.2 Global Services**

After running reward svc up for the first time following installation, the following URLs can be used to interact with the UIs for services Reward runs globally:

- <https://traefik.reward.test/>
- <https://portainer.reward.test/>
- <https://dnsmasq.reward.test/>
- <https://mailbox.reward.test/> or <https://mb.reward.test/>
- <https://phpmyadmin.reward.test/> or <https://pma.reward.test/>
- <https://elastichq.reward.test/>
- optional: <https://adminer.reward.test/>

## **1.2.1 Customizable Settings**

When spinning up global services via docker-compose Reward uses  $\sim$ /. reward as the project directory and  $\sim$ /. reward.yml or ~/.reward/.env to function for overriding variables in the docker-compose configuration used to deploy these services.

The following options are available (with default values indicated):

- TRAEFIK\_LISTEN=127.0.0.1 may be set to 0.0.0.0 for example to have Traefik accept connections from other devices on the local network.
- REWARD\_RESTART\_POLICY=always may be set to no to prevent Docker from restarting these service containers or any other valid [restart policy](https://docs.docker.com/config/containers/start-containers-automatically/#use-a-restart-policy) value.
- REWARD\_SERVICE\_DOMAIN=reward.test may be set to a domain of your choosing if so desired. Please note that this will not currently change network settings or alter dnsmasq configuration. Any TLD other than test will require DNS resolution be manually configured.

Warning: Setting TRAEFIK\_LISTEN=0.0.0.0 can be quite useful in some cases, but be aware that causing Traefik to listen for requests publicly poses a security risk when on public WiFi or networks otherwise outside of your control.

After changing settings in  $\sim$ /.reward.yml or  $\sim$ /.reward/.env, please run reward svc up to apply.

## <span id="page-14-0"></span>**1.3 Environments**

## **1.3.1 Environment Types**

Reward currently supports 8 environment types.

- Magento 1
- Magento 2
- PWA Studio (for Magento 2)
- Laravel
- Symfony
- Shopware
- WordPress
- Generic PHP
- Local

These types are passed to env-init when configuring a project for local development for the first time. This list of environment types can also be seen by running reward env-init --help on your command line. The docker-compose configuration used to assemble each environment type can be found in the [templates directory](https://github.com/itgcloud/reward/tree/main/templates) on GitHub.

#### **Magento 1**

The magento1 environment type supports development of Magento 1 projects, launching containers including:

- Nginx
- PHP-FPM (5.6 or 7.0+)
- MariaDB
- Redis

Files are currently mounted using a delegated mount on macOS/Windows and natively on Linux.

#### **Magento 2**

The magento2 environment type provides necessary containerized services for running Magento 2 in a local development context including:

- Nginx
- Varnish
- PHP-FPM  $(7.0+)$
- MariaDB
- Elasticsearch
- RabbitMQ
- Redis

In order to achieve a well performing experience on macOS and Windows, files in the webroot are synced into the container using a Mutagen sync session except pub/media which remains mounted using a delegated mount.

#### **PWA Studio**

The pwa-studio environment type provides necessary containerized services for running PWA in a local development context including:

• NodeJS (with yarn)

#### **Laravel**

The laravel environment type supports development of Laravel projects, launching containers including:

- Nginx
- PHP-FPM
- MariaDB
- Redis

Files are currently mounted using a delegated mount on macOS/Windows and natively on Linux.

#### **Symfony**

The symfony environment type supports development of Symfony 4+ projects, launching containers including:

- Nginx
- PHP-FPM
- MariaDB
- Redis
- RabbitMQ (disabled by default)
- Varnish (disabled by default)
- Elasticsearch (disabled by default)

Files are currently mounted using a delegated mount on macOS/Windows and natively on Linux.

#### **Shopware**

The shopware environment type supports development of Shopware 6 projects, launching containers including:

- Nginx
- PHP-FPM
- MariaDB
- Redis
- RabbitMQ (disabled by default)
- Varnish (disabled by default)
- Elasticsearch (disabled by default)

In order to achieve a well performing experience on macOS and Windows, files in the webroot are synced into the container using a Mutagen sync session except public/media which remains mounted using a delegated mount.

#### **WordPress**

The wordpress environment type supports development of WordPress 5 projects, launching containers including:

- Nginx
- PHP-FPM
- MariaDB
- Redis (disabled by default)

In order to achieve a well performing experience on macOS and Windows, files in the webroot are synced into the container using a Mutagen sync session except wp-content/uploads which remains mounted using a delegated mount.

#### **Generic PHP**

The generic-php environment type contains nginx, php-fpm, php-debug, database (and an optional redis) containers.

Using this type, you will get a more generic development environment, with just serving the files from the current directory.

It is useful for any other PHP frameworks and raw PHP development.

#### **Local**

The local environment type does nothing more than declare the docker-compose version and label the project network so Reward will recognize it as belonging to an environment orchestrated by Reward.

When this type is used, a .reward/reward-env.yml may be placed in the root directory of the project workspace to define the desired containers, volumes, etc needed for the project. An example of a local environment type being used can be found in the [Initializing a Custom Node Environment in a Subdomain](#page-0-0) or in [m2demo project.](https://github.com/davidalger/m2demo)

Similar to the other environment type's base definitions, Reward supports a reward-env.darwin.yml, reward-env. linux.yml and reward-env.windows.yml

#### **Commonalities**

In addition to the above, each environment type (except the local type) come with PHP setup to use msmtp to ensure outbound email does not inadvertently leave your network and to support simpler testing of email functionality. Mailbox may be accessed by navigating to <https://mailbox.reward.test/> in a browser.

Where PHP is specified in the above list, there should be two fpm containers, php-fpm and php-debug in order to provide Xdebug support. Use of Xdebug is enabled by setting the XDEBUG\_SESSION cookie in your browser to direct the request to the php-debug container. Shell sessions opened in the debug container via reward debug will also connect PHP processes for commands on the CLI to Xdebug.

The configuration of each environment leverages a base configuration YAML file, and optionally a darwin and linux file to add to base configuration anything which may be specific to a given host architecture (this is, for example, how the magento2 environment type works seamlessly on macOS with Mutagen sync sessions while using native filesystem mounts on Linux hosts).

## **1.3.2 Initializing Laravel**

#### **Initializing an Empty Laravel Project**

1. Create an empty directory and a Reward Laravel environment

```
$ mkdir ~/Sites/your-awesome-laravel-project
$ reward env-init your-awesome-laravel-project --environment-type=laravel
```
2. Sign a new certificate for your dev domain

```
$ reward sign-certificate your-awesome-laravel-project.test
```
3. Bring up the Reward environment

\$ reward env up

4. Create the laravel project in the php container

```
$ reward shell
$ composer create-project --no-install --no-scripts --prefer-dist \
    laravel/laravel /tmp/laravel-tmp
$ rsync -au --remove-source-files /tmp/laravel-tmp/ /var/www/html/
```
5. Install the composer packages and create an app key

```
$ reward shell
$ composer install
$ php artisan key:generate --show
# Add the previously generated key to your .env file with your favourite editor
# It should be added using the following format
APP_KEY=base64:yourkey
# Import the new .env content to the runtime environment variables
$ source .env
# Generate your config cache
$ php artisan config:cache
```
**Note:** Now you can reach the project on the following url:

<https://your-awesome-laravel-project.test>

#### **Initializing a Laravel Backpack Demo Project**

1. Clone the code and initialize a Laravel Reward environment

```
$ git clone https://github.com/Laravel-Backpack/demo.git ~/Sites/demo
```

```
$ cd ~/Sites/demo
```

```
$ reward env-init demo --environment-type=laravel
```
2. Sign a new certificate for your dev domain

```
$ reward sign-certificate demo.test
```
3. Bring up the Reward environment

```
$ reward env up
```
4. Install the composer packages and initialize the database

```
$ reward shell
$ composer install
$ php artisan key:generate --show
# Add the previously generated key to your .env file with your favourite editor
# It should be added using the following format
APP_KEY=base64:yourkey
# Import the new .env content to the runtime environment variables
$ source .env
$ php artisan migrate
$ php artisan db:seed
```
**Note:** Now you can reach the project on the following url:

<https://demo.test>

The default admin credentials are the following:

```
user: admin@example.com
pass: admin
```
## **1.3.3 Initializing Magento 1**

#### **Importing a Magento 1 Project and initializing with bootstrap command**

1. Clone your project and initialize Reward.

```
$ git clone git://github.com/your-user/your-awesome-m1-project.git ~/Sites/your-
˓→awesome-m1-project
$ cd ~/Sites/your-awesome-m1-project
$ reward env-init your-awesome-m2-project --environment-type=magento1
```
2. Before running the bootstrap command, you should import the Magento database to the DB Container. To do so, first start the DB container:

\$ reward env up -- db

3. Import the database.

\$ reward db import < /path/to/db-dump-for-magento1.sql

4. When the import is done, you can run the bootstrap.

```
$ reward bootstrap
```
## **1.3.4 Initializing Magento 2**

#### **Empty Magento 2 Project with bootstrap command**

It's pretty easy to bootstrap a Magento 2 project using Reward.

1. Create a new environment in an empty directory:

```
$ mkdir ~/Sites/your-awesome-m2-project
$ cd ~/Sites/your-awesome-m2-project
$ reward env-init your-awesome-m2-project
```
2. If this is the first time you install a magento project, you have to configure your composer keys:

```
$ reward env up -- php-fpm
$ reward shell
$ composer config -a -g http-basic.repo.magento.com MAGENTO_PUBLIC_KEY MAGENTO_
˓→PRIVATE_KEY
```
3. Provision the environment using Reward's bootstrap command:

\$ reward bootstrap

This is going to create a new Magento 2 installation using Composer (if your Composer Magento Repo Key is not set it will ask for it). After the vendor installation it's going to install Magento (configure the env.php), configure the local domains and configure an admin user.

**Note:** Bootstrap Options:

- --crypt-key: specify the magento encryption key
- --db-prefix: specify db prefix for magento
- --disable-tfa: disable magento two factor auth
- --full: include sampledata and reindexing
- --magento-mode: specify magento run mode (developer, default, production)
- --magento-type: specify the magento type (community or enterprise)
- --magento-version: magento version
- --reset-admin-url: reset the admin url after the installation
- --skip-composer-install: bootstrap without composer install (if it's already installed)
- --with-sampledata: install magento with sample data

#### **Importing a Magento 2 Project and initializing with bootstrap command**

1. Clone your project and initialize Reward.

```
$ git clone git://github.com/your-user/your-awesome-m2-project.git ~/Sites/your-
˓→awesome-m2-project
$ cd ~/Sites/your-awesome-m2-project
$ reward env-init your-awesome-m2-project
```
2. Before running the bootstrap command, you should import the Magento database to the DB Container. To do so, first start the DB container:

```
$ reward env up -- db
```
3. Import the database.

```
$ reward db import < /path/to/db-dump.sql
```
4. If this is the first time you install a magento project, you have to configure your composer keys:

```
$ reward env up -- php-fpm
$ reward shell
$ composer config -a -g http-basic.repo.magento.com MAGENTO_PUBLIC_KEY MAGENTO_
˓→PRIVATE_KEY
```
5. When the import is done, you can run the bootstrap.

```
$ reward bootstrap
```
**Note:** If you already installed your composer component, it's also possible to skip the composer install steps:

\$ reward bootstrap --skip-composer-install

#### **Initializing A Magento 2 Environment Manually**

The below example demonstrates the from-scratch setup of the Magento 2 application for local development. A similar process can easily be used to configure an environment of any other type. This assumes that Reward has been previously started via reward svc up as part of the installation procedure.

1. Create a new directory on your host machine at the location of your choice and then jump into the new directory to get started:

```
$ mkdir -p ~/Sites/your-awesome-m2-project
$ cd ~/Sites/your-awesome-m2-project
```
2. From the root of your new project directory, run env-init to create the .env file with configuration needed for Reward and Docker to work with the project.

\$ reward env-init your-awesome-m2-project --environment-type magento2

The result of this command is a .env file in the project root (tip: commit this to your VCS to share the configuration with other team members) having the following contents:

```
REWARD_ENV_NAME=your-awesome-m2-project
REWARD_ENV_TYPE=magento2
REWARD_WEB_ROOT=/
TRAEFIK_DOMAIN=your-awesome-m2-project.test
TRAEFIK_SUBDOMAIN=
TRAEFIK_EXTRA_HOSTS=
REWARD_DB=true
REWARD_ELASTICSEARCH=false
REWARD_OPENSEARCH=true
REWARD_OPENSEARCH_DASHBOARDS=false
REWARD_VARNISH=true
REWARD_RABBITMQ=true
REWARD_REDIS=true
REWARD_SYNC_IGNORE=
ELASTICSEARCH_VERSION=7.12
OPENSEARCH_VERSION=1.2
MARIADB_VERSION=10.4
NODE_VERSION=16
PHP_VERSION=7.3
RABBITMQ_VERSION=3.8
REDIS_VERSION=6.0
VARNISH_VERSION=6.5
REWARD_ALLURE=false
REWARD_SELENIUM=false
REWARD_SELENIUM_DEBUG=false
REWARD_BLACKFIRE=false
REWARD_SPLIT_SALES=false
REWARD_SPLIT_CHECKOUT=false
REWARD_TEST_DB=false
REWARD_MAGEPACK=false
BLACKFIRE_CLIENT_ID=
BLACKFIRE_CLIENT_TOKEN=
BLACKFIRE_SERVER_ID=
BLACKFIRE_SERVER_TOKEN=
```
3. Sign an SSL certificate for use with the project (the input here should match the value of TRAEFIK\_DOMAIN in the above .env example file):

\$ reward sign-certificate your-awesome-m2-project.test

4. Next you'll want to start the project environment:

\$ reward env up

**Warning:** If you encounter an error about Mounts denied, follow the instructions in the error message and run reward env up -d again.

5. Drop into a shell within the project environment. Commands following this step in the setup procedure will be run from within the php-fpm docker container this launches you into:

```
$ reward shell
```
6. Configure global Magento Marketplace credentials

```
$ composer global config http-basic.repo.magento.com <username> <password>
```
**Note:** To locate your authentication keys for Magento 2 repository, [reference DevDocs.](https://devdocs.magento.com/guides/v2.3/install-gde/prereq/connect-auth.html)

If you have previously configured global credentials, you may skip this step, as  $\sim$ /. composer/ is mounted into the container from the host machine in order to share composer cache between projects, and also shares the global auth.json from the host machine.

7. Initialize project source files using composer create-project and then move them into place:

```
META_PACKAGE=magento/project-community-edition META_VERSION=2.4.x
$ composer create-project --no-install --repository-url=https://repo.magento.com/ \
    "${META_PACKAGE}" /tmp/magento-tmp "${META_VERSION}"
$ rsync -au --remove-source-files /tmp/magento-tmp/ /var/www/html/
$ composer install
```
8. Install the application, and you should be all set:

```
# Install Application
bin/magento setup:install \
    --backend-frontname=backend \
    --amqp-host=rabbitmq \
    --amp-port=5672--amqp-user=guest \
    --amqp-password=guest \
    --db-host=db \
    --db-name=magento \
    --db-user=magento \
    --db-password=magento \
    --search-engine=elasticsearch7 \
    --elasticsearch-host=elasticsearch \
    --elasticsearch-port=9200 \
    --elasticsearch-index-prefix=magento2 \
    --elasticsearch-enable-auth=0 \
    --elasticsearch-timeout=15 \
    --http-cache-hosts=varnish:80 \
```
(continues on next page)

(continued from previous page)

```
--session-save=redis \
    --session-save-redis-host=redis \
    --session-save-redis-port=6379 \
    --session-save-redis-db=2 \
    --session-save-redis-max-concurrency=20 \
    --cache-backend=redis \
    --cache-backend-redis-server=redis \
    --cache-backend-redis-db=0 \
    --cache-backend-redis-port=6379 \
    --page-cache=redis \
    --page-cache-redis-server=redis \
    --page-cache-redis-db=1 \
    --page-cache-redis-port=6379
# Configure Application
bin/magento config:set --lock-env web/unsecure/base_url \
    "https://${TRAEFIK_SUBDOMAIN:+$TRAEFIK_SUBDOMAIN.}${TRAEFIK_DOMAIN}/"
bin/magento config:set --lock-env web/secure/base_url \
    "https://${TRAEFIK_SUBDOMAIN:+$TRAEFIK_SUBDOMAIN.}${TRAEFIK_DOMAIN}/"
bin/magento config:set --lock-env web/secure/offloader_header X-Forwarded-Proto
bin/magento config:set --lock-env web/secure/use_in_frontend 1
bin/magento config:set --lock-env web/secure/use_in_adminhtml 1
bin/magento config:set --lock-env web/seo/use_rewrites 1
bin/magento config:set --lock-env system/full_page_cache/caching_application 2
bin/magento config:set --lock-env system/full_page_cache/ttl 604800
bin/magento config:set --lock-env catalog/search/enable_eav_indexer 1
bin/magento config:set --lock-env dev/static/sign 0
bin/magento deploy:mode:set -s developer
bin/magento cache:disable block_html full_page
bin/magento indexer:reindex
bin/magento cache:flush
```
**Note:** Prior to Magento 2.4.x it was not required to enter search-engine and elasticsearch configuration during installation and these params to setup: install are not supported by Magento 2.3.x. These should be omitted on older versions where not supported and Elasticsearch configured via config:set instead:

```
bin/magento config:set --lock-env catalog/search/engine elasticsearch7
bin/magento config:set --lock-env catalog/search/elasticsearch7_server_hostname␣
˓→elasticsearch
bin/magento config:set --lock-env catalog/search/elasticsearch7_server_port 9200
bin/magento config:set --lock-env catalog/search/elasticsearch7_index_prefix␣
˓→magento2
bin/magento config:set --lock-env catalog/search/elasticsearch7_enable_auth 0
                                                                        (continues on next page)
```
**20 Chapter 1. Features**

(continued from previous page)

bin/magento config:set --lock-env catalog/search/elasticsearch7\_server\_timeout 15

9. Generate an admin user and configure 2FA for OTP

```
# Generate localadmin user
ADMIN_PASS="$(pwgen -n1 16)"
ADMIN_USER=localadmin
bin/magento admin:user:create \
    --admin-password="${ADMIN_PASS}" \
    --admin-user="<i>$f</i>ADMIN_USER?" \n\--admin-firstname="Local" \
    --admin-lastname="Admin" \
    --admin-email="${ADMIN_USER}@example.com"
printf "u: %s\np: %s\n" "${ADMIN_USER}" "${ADMIN_PASS}"
# Configure 2FA provider
OTPAUTH_ORI=
TFA_SECRET=$(python -c "import base64; print base64.b32encode('$(pwgen -A1 128)')"␣
\rightarrow sed 's/=*$//')
OTPAUTH_URL=$(printf "otpauth://totp/%s%%3Alocaladmin%%40example.com?issuer=%s&
˓→secret=%s" \
    "${TRAEFIK_SUBDOMAIN}.${TRAEFIK_DOMAIN}" "${TRAEFIK_SUBDOMAIN}.${TRAEFIK_DOMAIN}
˓→" "${TFA_SECRET}"
\lambdabin/magento config:set --lock-env twofactorauth/general/force_providers google
bin/magento security:tfa:google:set-secret "${ADMIN_USER}" "${TFA_SECRET}"
printf "%s\n\n" "${OTPAUTH_URL}"
printf "2FA Authenticator Codes:\n%s\n" "$(oathtool -s 30 -w 10 --totp --base32 "$
˓→{TFA_SECRET}")"
segno "\frac{1}{2}{OTPAUTH_URL}" -s 4 -o "pub/media/\frac{1}{2}{ADMIN_USER}-totp-qr.pnq"
printf "%s\n\n" "https://${TRAEFIK_SUBDOMAIN}.${TRAEFIK_DOMAIN}/media/${ADMIN_USER}-
˓→totp-qr.png?t=$(date +%s)"
```
Note: Use of 2FA is mandatory on Magento 2.4.x and setup of 2FA should be skipped when installing 2.3.x or earlier. Where 2FA is setup manually via UI upon login rather than using the CLI commands above, the 2FA configuration email may be retrieved from [the Mailbox service.](https://mailbox.reward.test/)

#### 10. Launch the application in your browser:

- <https://your-awesome-m2-project.test/>
- <https://your-awesome-m2-project.test/backend/>
- <https://rabbitmq.your-awesome-m2-project.test/>
- <https://elasticsearch.your-awesome-m2-project.test/>

**Note:** To completely destroy the your-awesome-m2-project environment we just created, run reward env down -v to tear down the project's Docker containers, volumes, etc.

### **1.3.5 Initializing PWA Studio**

#### **Prerequisites in Magento**

From PWA Studio 12.1 you have to install PWA Studio metapackage in your Magento instance.

If you run Magento as a Reward Environment, run the following commands in the PHP container:

```
composer require magento/pwa
# If you want to install sample data
composer require magento/venia-sample-data
php bin/magento setup:upgrade
php bin/magento setup:di:compile
php bin/magento setup:static-content:deploy -f
php bin/magento indexer:reindex
php bin/magento cache:clean
```
#### **Running Default PWA Studio**

1. Clone your project and initialize Reward.

```
$ git clone https://github.com/magento/pwa-studio.git ~/Sites/pwa-studio
$ cd ~/Sites/pwa-studio
$ reward env-init pwa-studio --environment-type=pwa-studio
```
2. Sign a certificate for your project

\$ reward sign-certificate pwa-studio.test

3. Fill up the .env file with samples and change some settings

```
$ cat docker/.env.docker.dev >> .env
```

```
NODE_VERSION=16
DEV_SERVER_HOST=0.0.0.0
DEV_SERVER_PORT=8000
MAGENTO_BACKEND_EDITION=MOS
```
4. Update package.json and add these to the scripts part.

Note: it seems like PWA Studio 12.x ignores the DEV\_SERVER\_PORT variable, so we override it from the command line.

```
"watch": "yarn watch:venia --disable-host-check --public pwa-studio.test --port 8000
\hookrightarrow",
"start": "yarn stage:venia --disable-host-check --public pwa-studio.test --port 8000
```
(continues on next page)

(continued from previous page)

```
ightharpoonup"
# you can use this script if you are familiar with jq
DOMAIN="pwa-studio.test"
cat package.json | jq --arg domain "$DOMAIN" -Mr '. * {scripts:{watch: ("yarn␣
˓→watch:venia --public " + $domain + " --disable-host-check --port 8000"), start: (
˓→"yarn stage:venia --public " + $domain + " --disable-host-check --port 8000")}}'␣
˓→| tee package.json
```
**Note:** We have to add both –disable-host-check (to skip host header verification) and –public (to let webpack dev server know it is behind a proxy and it shouldn't add custom port to it's callback URLs).

<https://webpack.js.org/configuration/dev-server/#devserverpublic>

5. Bring up the environment

\$ reward env up

6. Install its dependencies

\$ reward shell \$ yarn install

- 7. Restart the PWA container
	- \$ reward env restart
- 8. Optional: if you'd like to run the project in Developer/Production mode, add the following line to your .env file

```
# Developer Mode (default)
DOCKER_START_COMMAND="yarn watch"
# Production Mode
DOCKER_START_COMMAND="yarn start"
```
#### **Reach a Reward Magento backend environment**

If your PWA's Magento backend is also running on your computer as a Reward environment, you will have to configure the PWA container to resolve the Magento DNS to the Reward Traefik container.

To do so add a space separated list of domains to the TRAEFIK\_EXTRA\_HOSTS variable in the .env file.

• TRAEFIK\_EXTRA\_HOSTS="otherproject.test thirdproject.test"

## **1.3.6 Initializing Shopware**

#### **Initializing an Empty Shopware Development Project**

1. Clone the code and initialize a Reward Shopware environment

```
git clone https://github.com/shopware/development.git -b v6.4.11.1 ~/Sites/your-
˓→awesome-shopware-project/webroot
cd ~/Sites/your-awesome-shopware-project
reward env-init your-awesome-shopware-project --environment-type=shopware
```
**Note:** In this example the shopware code will live in the \$PROJECT/webroot directory. If you'd like to use a different directory, change *REWARD\_WEB\_ROOT* environment variable in *.env* file.

2. Sign a new certificate for your dev domain

reward sign-certificate your-awesome-shopware-project.test

3. Bring up the Reward environment

reward env up

4. Install Shopware

If you use different domain, make sure to **update the** APP\_URL in the .psh.yaml.override file.

```
reward shell
echo $'const:\n APP_ENV: "dev"\n APP_URL: "https://your-awesome-shopware-project.
```

```
˓→test"\n DB_HOST: "db"\n DB_NAME: "shopware"\n DB_USER: "app"\n DB_PASSWORD:
˓→"app"' > .psh.yaml.override
# Windows only: give run permissions for the necessary files
```
chmod +x psh.phar bin/console bin/setup

```
./psh.phar install
```
**Note:** Now you can reach the project on the following url:

<https://your-awesome-shopware-project.test>

Or the admin dashboard on <https://your-awesome-shopware-project.test/admin>

user: admin password: shopware

#### **Initializing an Empty Shopware Production Project**

1. Clone the code and initialize a Reward Shopware Production environment

```
git clone https://github.com/shopware/production.git -b v6.4.18.0 ~/Sites/your-
˓→awesome-shopware-project/webroot
cd ~/Sites/your-awesome-shopware-project
reward env-init your-awesome-shopware-project --environment-type=shopware
```
**Note:** In this example the shopware code will live in the \$PROJECT/webroot directory. If you'd like to use a different directory, change *REWARD\_WEB\_ROOT* environment variable in *.env* file.

2. Sign a new certificate for your dev domain

reward sign-certificate your-awesome-shopware-project.test

3. Make some fixes in the .env file

```
# Enable opensearch
# REWARD_OPENSEARCH=true
sed -i.bak "s/^REWARD_OPENSEARCH=.*/REWARD_OPENSEARCH=true/g" .env
# Change node version
# NODE VERSION=16
sed -i.bak "s/^NODE_VERSION=.*/NODE_VERSION=16/g" .env
```
4. Bring up the Reward environment

reward env up

5. Install Shopware

```
reward shell
# Issue with composer version 2.5
# https://github.com/shopware/production/issues/168
# Rollback to a previous composer version
sudo composer self-update 2.4.4
composer install --no-interaction
# Configure Shopware
bin/console system:setup --no-interaction --app-env dev --app-url https://your-
˓→awesome-shopware-project.test --database-url mysql://app:app@db:3306/shopware --
˓→es-enabled=1 --es-hosts=opensearch:9200 --es-indexing-enabled=1 --cdn-
˓→strategy=physical_filename --mailer-url=native://default
# Install Shopware
bin/console system:install --no-interaction --drop-database --create-database --
˓→basic-setup
# Dump plugin and theme settings
export CI=1
```
(continues on next page)

(continued from previous page)

bin/console bundle:dump bin/console theme:dump # Build storefront export PUPPETEER\_SKIP\_CHROMIUM\_DOWNLOAD=1 bin/build.sh # Do the migrations and install assets bin/console system:update:finish --no-interaction

**Note:** Now you can reach the project on the following url:

<https://your-awesome-shopware-project.test>

Or the admin dashboard on <https://your-awesome-shopware-project.test/admin>

user: admin password: shopware

#### **1.3.7 Initializing Shopware PWA**

#### **Running Shopware PWA**

This guide is based on the [official documentation](https://shopware-pwa-docs.vuestorefront.io/landing/getting-started/local-environment.html#let-s-do-it) of Shopware PWA.

(0.) Install SwagShopwarePwa Plugin

- 1. Download a plugin packed in a zip file from github: [master version](https://github.com/elkmod/SwagShopwarePwa/archive/master.zip)
- 2. Log in to the admin panel at <https://your-awesome-shopware-project.test/admin>
- 3. Go to Setting > System > [Plugins](https://your-awesome-shopware-project.test/admin#/sw/plugin/index/list) and click Upload plugin button.
- 4. When the plugin is uploaded just install and activate it. That's all. Shopware 6 is shopware-pwa ready now!

Or to do it programmatically run the following commands inside your Shopware Reward Shell:

wget https://github.com/elkmod/SwagShopwarePwa/archive/master.zip -O ~/swpwa.zip php  $bin/console$  plugin:zip-import  $\sim$ /swpwa.zip

1. Initialize Reward.

```
$ mkdir ~/Sites/shopware-pwa
```
\$ cd ~/Sites/shopware-pwa

- \$ reward env-init shopware-pwa --environment-type=shopware-pwa
- 2. Sign a certificate for your project

\$ reward sign-certificate shopware-pwa.test

3. Bring up the environment

\$ reward env up

4. Create a regular PWA Project

```
$ reward shell
$ npx @shopware-pwa/cli@canary init
```
- 5. Configure backend in shopware-pwa.config.js
- 6. Update package.json and add these to the scripts part

```
"start": "yarn && yarn build --ci && node scripts/init.js --disable-host-check --
˓→public shopware-pwa.test"
# you can use this script if you are familiar with jq
DOMAIN="shopware-pwa.test"
cat package.json | jq --arg domain "$DOMAIN" -Mr '. * {scripts:{start: ("yarn &&␣
˓→yarn build --ci && node scripts/init.js --public " + $domain + " --disable-host-
˓→check")}}' | tee package.json
```
**Note:** We have to add both –disable-host-check (to skip host header verification) and –public (to let webpack dev server know it is behind a proxy and it shouldn't add custom port to it's callback URLs).

<https://webpack.js.org/configuration/dev-server/#devserverpublic>

7. Install dependencies

```
$ reward shell
$ yarn
```
8. Restart the PWA container

```
$ reward env restart
```
9. Optional: if you'd like to run the project in Developer/Production mode, add the following line to your .env file

```
# Developer Mode (default)
DOCKER_START_COMMAND="yarn dev"
# Production Mode
DOCKER_START_COMMAND="yarn start"
```
## **1.3.8 Initializing Symfony**

#### **Initializing an Empty Symfony Project**

1. Create an empty directory and a Reward Symfony environment

```
$ mkdir ~/Sites/your-awesome-symfony-project
$ reward env-init your-awesome-symfony-project --environment-type=symfony
```
2. Sign a new certificate for your dev domain

\$ reward sign-certificate your-awesome-symfony-project.test

3. Bring up the Reward environment

\$ reward env up

4. Create the symfony project in the php container

```
$ reward shell
```

```
$ composer create-project --no-install --no-interaction \
    symfony/website-skeleton /tmp/symfony-tmp
$ rsync -au --remove-source-files /tmp/symfony-tmp/ /var/www/html/
```
5. Install the composer packages

\$ reward shell

\$ composer install

**Note:** Now you can reach the project on the following url:

<https://your-awesome-symfony-project.test>

### **1.3.9 Initializing WordPress**

#### **Empty WordPress Project with bootstrap command**

It's pretty easy to bootstrap a WordPress project using Reward.

1. Create a new environment in an empty directory:

```
$ mkdir ~/Sites/your-awesome-wordpress-project
```
\$ cd ~/Sites/your-awesome-wordpress-project

```
$ reward env-init your-awesome-wordpress-project --environment-type=wordpress
```
2. Provision the environment using Reward's bootstrap command:

\$ reward bootstrap

This is going to create a new WordPress installation by downloading WordPress and configuring wp-config.php.

It is possible to change the DB prefix with the following command.

\$ reward bootstrap --db-prefix=<somestring>

#### **Importing a WordPress Project and initializing with bootstrap command**

1. Clone your project and initialize Reward.

```
$ git clone git://github.com/your-user/your-awesome-wordpress-project.git ~/Sites/
```
- ˓<sup>→</sup>your-awesome-wordpress-project
- \$ cd ~/Sites/your-awesome-wordpress-project
- \$ reward env-init your-awesome-wordpress-project

2. Before running the bootstrap command, you should import the WordPress database to the DB Container. To do so, first start the DB container:

\$ reward env up -- db

3. Import the database.

\$ reward db import < /path/to/db-dump-wordpress.sql

4. When the import is done, you can run the bootstrap.

\$ reward bootstrap

#### **1.3.10 Initializing a Custom Node Environment in a Subdomain**

First, create our node "application":

vim app.js

```
const http = require('http');
const hostname = '0.0.0.0';
const port = 3000;
const server = http.createServer((req, res) => {
   res.statusCode = 200;
   res.setHeader('Content-Type', 'text/plain');
   res.end('Hello World');
});
server.listen(port, hostname, () => {
   console.log(`Server running at http://${hostname}:${port}/`);
});
```
Next create Reward's . env file in the same directory and modify it as you wish.

reward env-init webapp --environment-type=local

With the first 3 variables you can configure the target container, the shell and the user of reward shell.

With the next 3 variables you can configure the target of the synchronization (to which container, to which folder) and you can disable sync if you want.

vim .env

```
REWARD_SHELL_CONTAINER=custom-container
REWARD_SHELL_COMMAND=sh
REWARD_SHELL_USER=node
REWARD_SYNC_ENABLED=true
REWARD_SYNC_CONTAINER=custom-container
REWARD_SYNC_PATH=/app
REWARD_ENV_NAME=webapp
```
(continues on next page)

(continued from previous page)

```
REWARD_ENV_TYPE=local
REWARD_WEB_ROOT=/
```
TRAEFIK\_DOMAIN=webapp.test TRAEFIK\_SUBDOMAIN=custom TRAEFIK\_EXTRA\_HOSTS=

REWARD\_DB=false REWARD\_ELASTICSEARCH=false REWARD\_OPENSEARCH=false REWARD\_VARNISH=false REWARD\_RABBITMQ=false REWARD\_REDIS=false REWARD\_MERCURE=false

Now we define the new environment using a custom go template.

Note: if you modify the container name in the service you should modify it in the labels as well!

```
vim .reward/reward-env.yml
```

```
version: "3.5"
services:
  custom-container:
   hostname: "{{ .reward_env_name }}-node"
   build:
      context: .
      dockerfile: .reward/Dockerfile
   volumes:
      - appdata:/app
   extra_hosts:
      - {{ .traefik_domain }}:{{ default "0.0.0.0" .traefik_address }}
      - {{ default "app" .traefik_subdomain }}.{{ .traefik_domain }}:{{ default "0.0.0.0
˓→" .traefik_address}}
   labels:
      - traefik.enable=true
      - traefik.http.routers.custom.tls=true
      - traefik.http.routers.custom.rule=Host(`{{ default "app" .traefik_subdomain }}.{{␣
˓→default "custom.test" .traefik_domain }}`)
      - traefik.http.services.custom.loadbalancer.server.port=3000
      - traefik.docker.network={{ .reward_env_name }}
      - dev.reward.container.name=custom-container
      - dev.reward.environment.name={{ .reward_env_name }}
volumes:
  appdata: {}
```
And finally create a custom Dockerfile

```
vim .reward/Dockerfile
```
FROM node:lts WORKDIR /app COPY . /app

(continues on next page)

(continued from previous page)

```
ARG DOCKER_START_COMMAND="node app.js"
ENV DOCKER_START_COMMAND=$DOCKER_START_COMMAND
```
CMD ["sh", "-c", "while true; do \${DOCKER\_START\_COMMAND}; sleep 10; done"]

## <span id="page-34-0"></span>**1.4 Usage**

## **1.4.1 Useful Commands**

• Print information about the environments.

reward info

• Run only the db container

reward env up -- db

• Launch a shell session within the project environment's php-fpm container:

reward shell

# or launch an `sh` shell in the nginx container reward shell sh --container nginx

• Start a stopped environment:

reward env start

• Stop a running environment:

reward env stop

• Forcefully recreate a container:

reward env up --force-recreate --no-deps php-fpm

• Remove the environment and volumes completely:

reward env down -v

• Import a database:

```
# for plain SQL database dump you can simply use os' stdin
reward db import < /path/to/dump.sql
```

```
# for compressed database dump
gunzip /path/to/dump.sql.gz -c | reward db import
```
**Note:** If you face some weird issues during the database import, you can try to increase the line buffer. By default it's 10 MB.

*reward db import –line-buffer 50 < /path/to/dump.sql*

• Pass additional flags to MySQL during the import.

Note the "empty" *double dashes* (--) here. All the stuff after them will be passed to MySQL.

```
# mysql --force
reward db import -- --force
```
• Run complex MySQL queries directly using reward db connect:

```
# Note: to pass arguments use double dash to terminate Reward's argument parsing and␣
˓→escape the special characters [;'"]*
# Run inline query:
$ reward db connect -- -e \"SELECT table_name FROM information_schema.tables WHERE␣
˓→table_schema=\'magento\' ORDER BY table_name LIMIT 5\;\"
# Run query passing a bash variable (note the escaped quote):
$ MYSQL_CMD="\"SELECT table_name FROM information_schema.tables WHERE table_schema=
˓→'magento' ORDER BY table_name LIMIT 5;\""
$ reward db connect -- -e $MYSQL_CMD
# Run multiple queries/commands using heredoc:
$ MYSQL_CMD=$(cat <<"EOF"
"SELECT table_name FROM information_schema.tables WHERE table_schema='magento'␣
˓→ORDER BY table_name LIMIT 5;
QUERY2;
QUERY3;"
EOF
\lambda$ reward db connect -- -e $MYSQL_CMD
```
• Dump database:

reward db dump | gzip -c > /path/to/db-dump.sql.gz

• Connect database using root user:

reward db connect --root

• Monitor database processlist:

watch -n 3 "reward db connect -- -e \'show processlist\'"

• Tail environment nginx and php logs:

reward env logs --tail 0 -f nginx php-fpm php-debug

• Tail the varnish activity log:

```
reward env exec -T varnish varnishlog
```
• Clean varnish cache:
reward env exec varnish varnishadm 'ban req.url ~ .'

# or you can use this, these commands are identical: reward shell --container varnish varnishadm 'ban req.url ~ .'

• Connect to redis:

reward env exec redis redis-cli

• Flush redis completely:

```
reward env exec -T redis redis-cli flushall
```
### **Further Information**

You can call --help for any of reward's commands. For example reward --help or reward env --help for more details and useful command information.

# **1.4.2 Connect to the Database**

### **Common Settings**

**Note:** On Windows use "Key pair Authentication" and select the SSH private key from Reward's home directory. See the example above.

### **TablePlus**

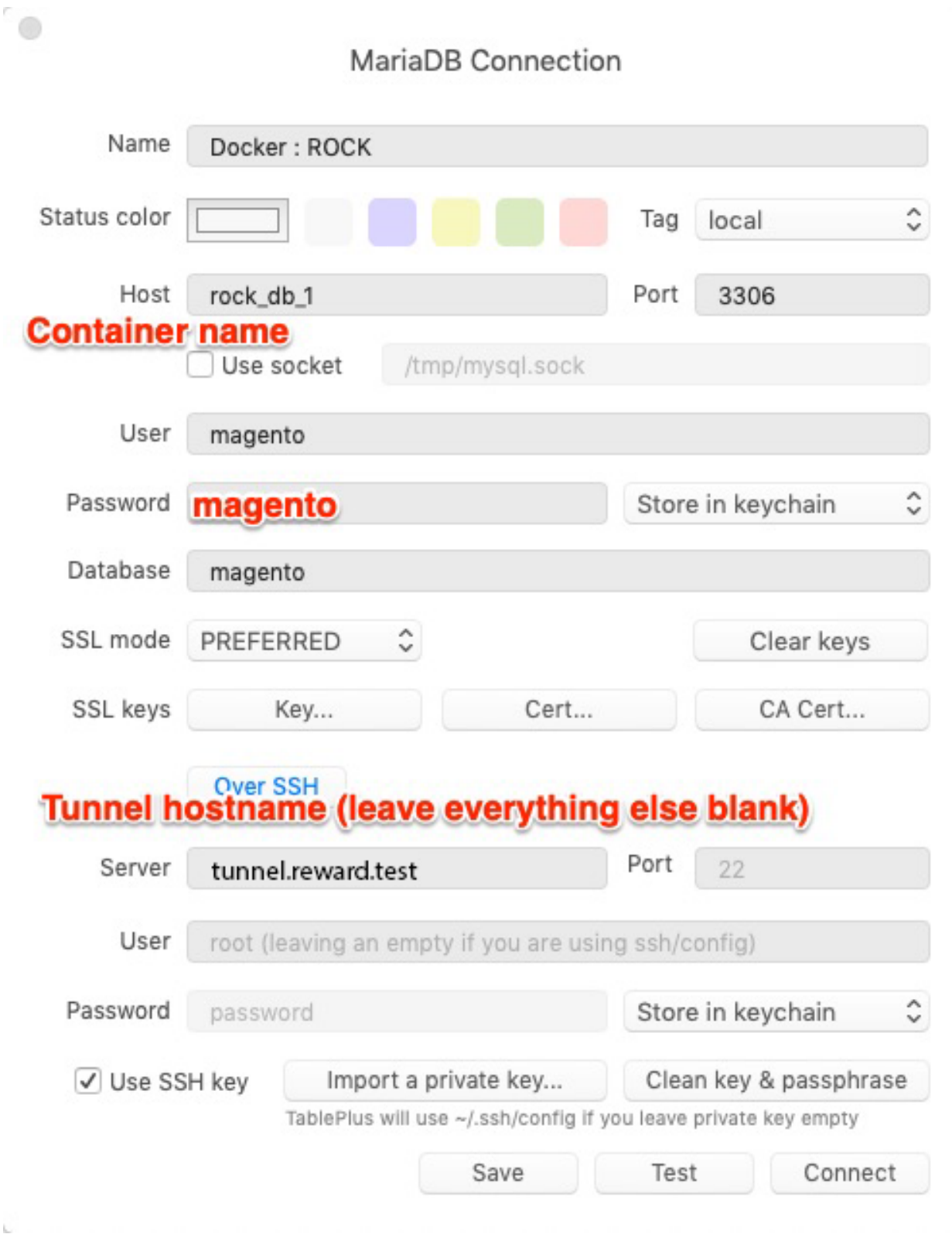

ü

Ń.

# **Sequel Pro / Sequel Ace**

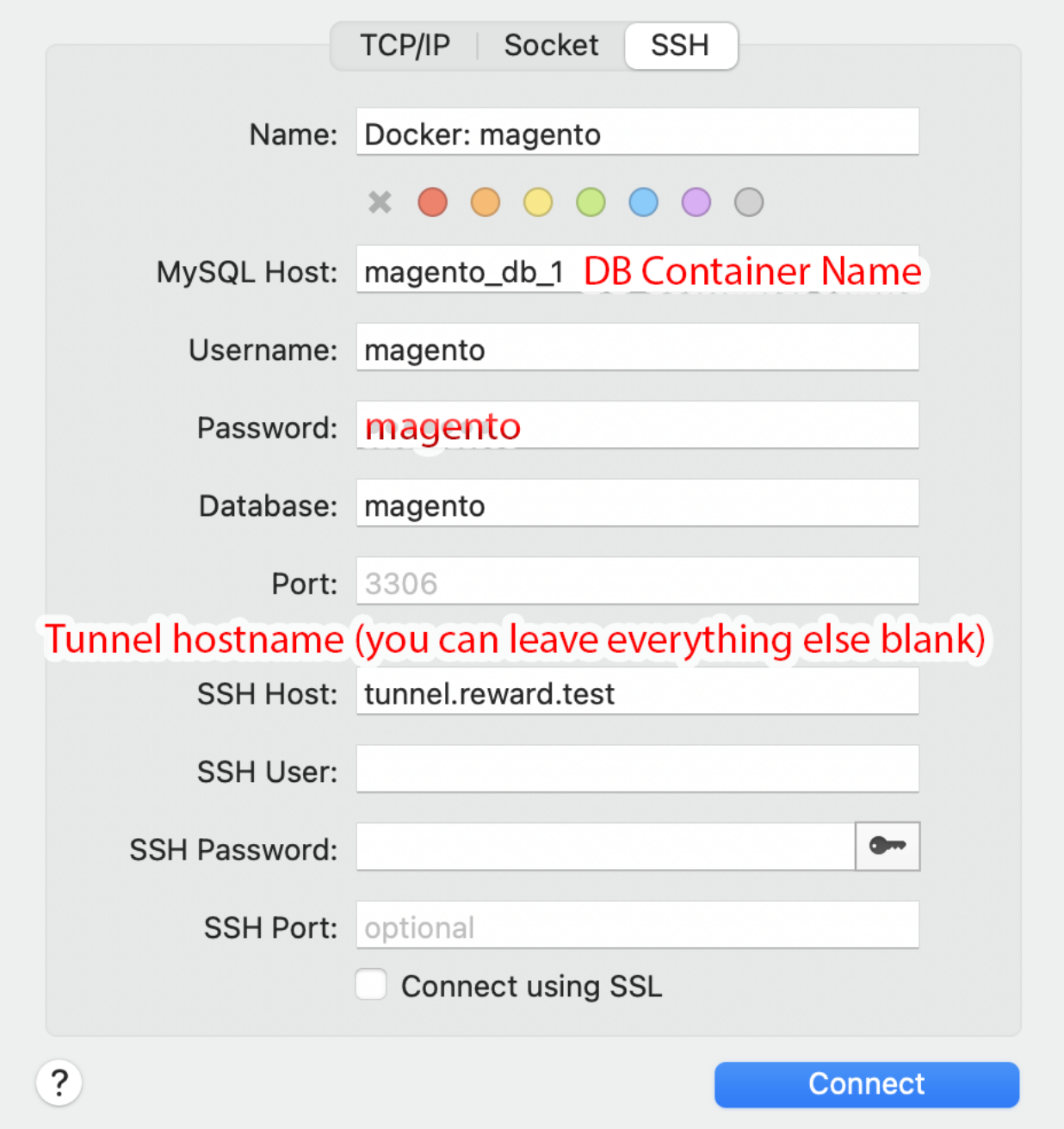

# **PhpStorm**

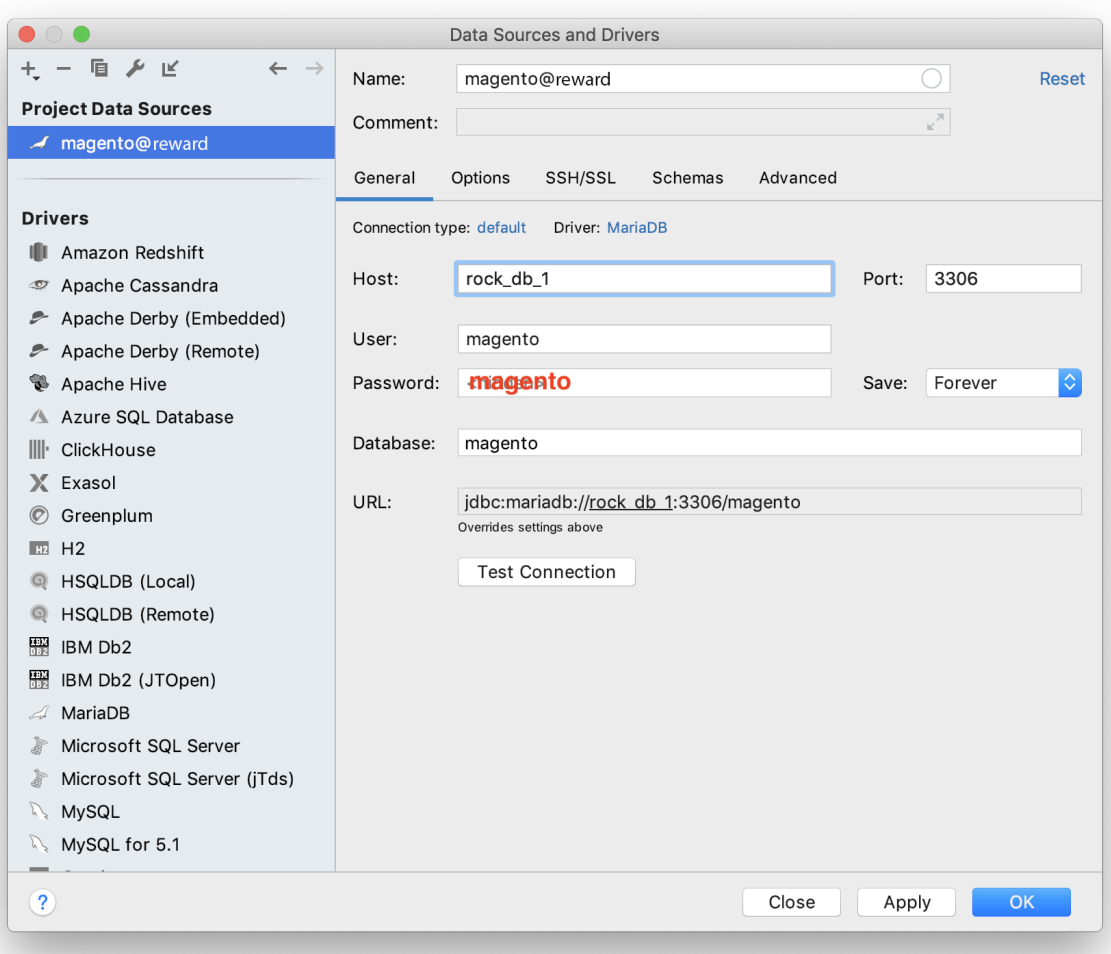

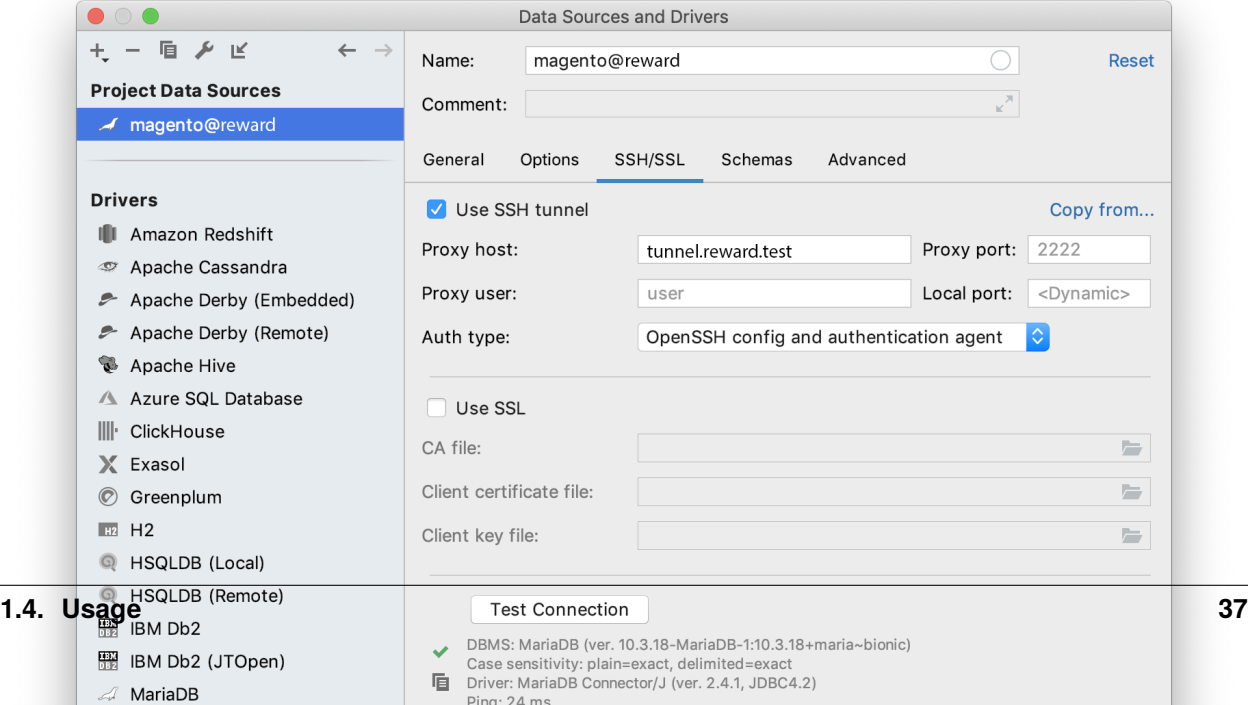

 $\triangleright$  Microsoft SOI Server

# **Navicat for MySQL**

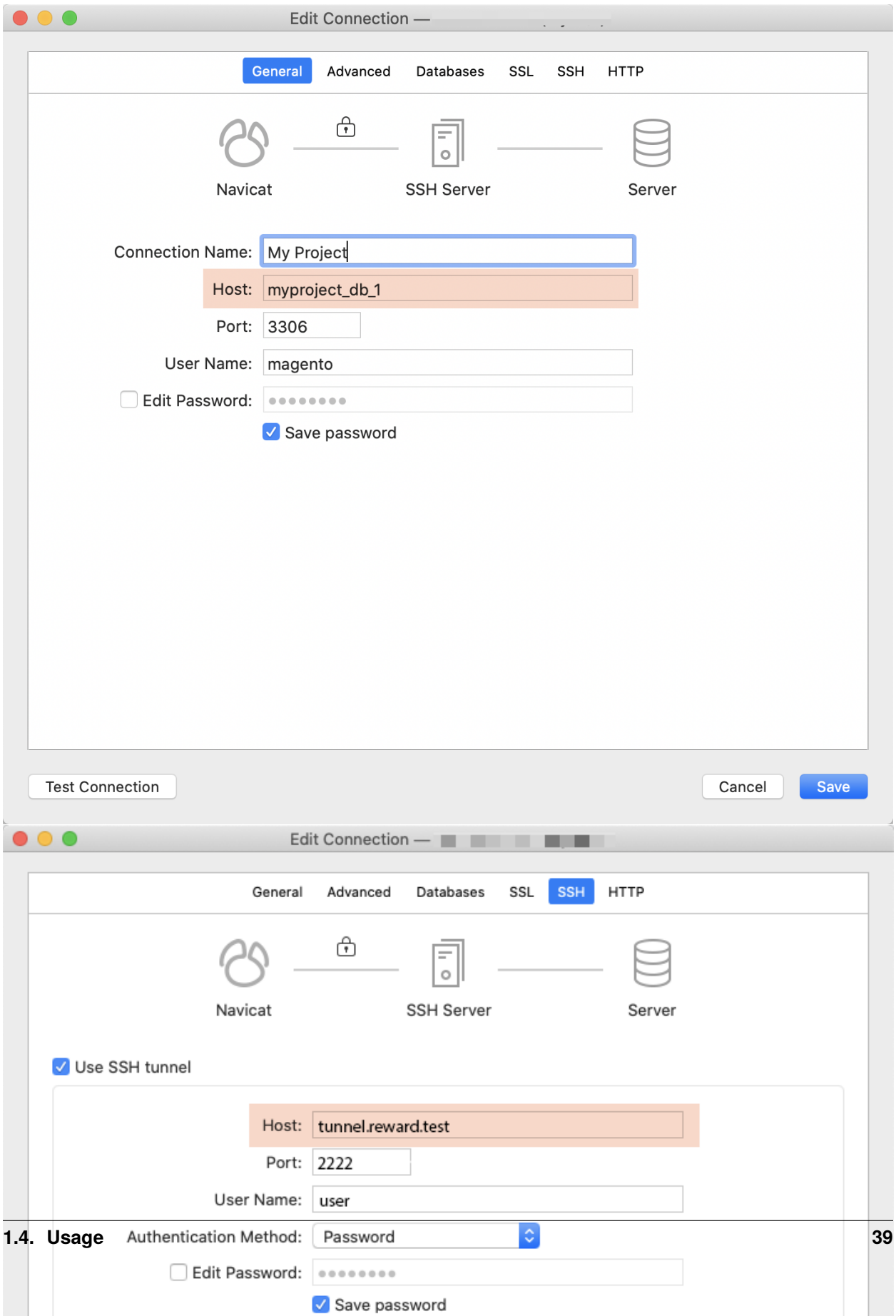

# **1.5 Customization**

# **1.5.1 Additional Packages**

You can override the service containers and install additional packages to them using the following method.

#### **Override service**

First, create an **override file** for the service you want to modify. For example, if you want to modify the php-fpm service, create a file named reward-env.yml in the .reward directory.

Then, add the following snippet to the override file:

```
vim .reward/reward-env.yml
```

```
version: "3.5"
services:
 php-fpm:
    build:
      context: .
      dockerfile: .reward/Dockerfile
```
#### **Dockerfile**

Next, create the **custom Dockerfile**. The one below uses the default php-fpm 7.4 container for magento2 environments.

**Note:** If you want to see what image is used by your current environment, run the following command:

reward env config

vim .reward/Dockerfile

```
FROM docker.io/rewardenv/php-fpm:7.4-magento2
USER root
RUN apt-get update && apt-get install -y --no-install-recommends \
   telnet \
   && rm -rf /var/lib/apt/lists/*
USER www-data
```
Now we are ready, let's rebuild the environment.

reward env up --build

# **1.5.2 Composer**

#### **Composer home**

Composer home ~/.composer directory is mounted and shared from your host system to the php-fpm container. This makes possible to share Composer's cache, and your Composer auth configuration between environments.

#### **Change Composer version by environment**

From Reward >0.2.0 it is possible to configure COMPOSER\_VERSION in the .env file like this:

```
COMPOSER_VERSION=2
```
Default Composer versioning matrix by environment type:

#### **Change Composer version interactively inside the Reward Shell**

```
$ reward shell
$ sudo alternatives --config composer
```
# **1.5.3 Custom SSL Certificates**

If you need additional domains with custom certificates for your project, you can do it by following this guide.

Let's assume you want to use the custom-domain.com domain for your project.

1. Add the custom domain to your .env file. You can add multiple domains separated by space.

TRAEFIK\_EXTRA\_HOSTS="custom-domain.com"

2. Copy the certificate and the certificate key to the  $\sim$ /. reward/ssl/certs directory:

```
cp ~/Downloads/key.pem ~/.reward/ssl/certs/custom-domain.com.key.pem
cp ~/Downloads/cert.pem ~/.reward/ssl/certs/custom-domain.com.crt.pem
```
3. **OPTIONAL**: The hosts from the TRAEFIK\_EXTRA\_HOSTS will be automatically configured and mapped to the webservers.

However, if you want to finetune the domains (eg: you want to add wildcard domains) create a .reward/ reward-env.yml file with the contents below (this will be additive to the docker-compose config Reward uses for the env, anything added here will be merged in, and you can see the complete config using reward env config):

```
version: "3.5"
services:
 varnish:
   labels:
      - traefik.http.routers.{{.reward_env_name}}-varnish.rule=
          HostRegexp(`{subdomain:.+}.{{.traefik_domain}}`)
          || Host(`{{.traefik_domain}}`)
          || HostRegexp(`{subdomain:.+}.custom-domain.com`)
          || Host(`custom-domain.com`)
```
(continues on next page)

(continued from previous page)

```
nginx:
  labels:
    - traefik.http.routers.{{.reward_env_name}}-nginx.rule=
        HostRegexp(`{subdomain:.+}.{{.traefik_domain}}`)
        || Host(`{{.traefik_domain}}`)
        || HostRegexp(`{subdomain:.+}.custom-domain.com`)
        || Host(`custom-domain.com`)
```
4. Bring up the environment

reward env up

5. Restart Traefik

reward svc restart traefik

# **1.5.4 Customizing An Environment**

Further information on customizing or extending an environment is forthcoming. For now, this section is limited to very simple and somewhat common customizations.

To configure your project with a non-default PHP version, add the following to the project's .env file and run reward env up to re-create the affected containers:

PHP\_VERSION=7.4

The versions of MariaDB, Elasticsearch, Varnish, Redis, and NodeJS may also be similarly configured using variables in the .env file:

- MARIADB\_VERSION
- ELASTICSEARCH\_VERSION
- REDIS\_VERSION
- VARNISH\_VERSION
- RABBITMQ\_VERSION
- NODE\_VERSION

The components in an environment can be skipped by disabling these variables in . env file:

- REWARD DB=false
- REWARD REDIS=false

#### **Customize a Reward environment to be able to reach another Reward environment**

To make it possible to reach another Reward environment, the container DNS have to resolve the other project's domain (eg.: otherproject.test) to Reward's Traefik container.

To do so add a space separated list of domains to the TRAEFIK\_EXTRA\_HOSTS variable in the .env file.

• TRAEFIK\_EXTRA\_HOSTS="otherproject.test thirdproject.test"

### **1.5.5 Database**

You can change the DB Server Character Set or Collation in the .env file:

- MYSQL\_CHARACTER\_SET\_SERVER=utf8mb4
- MYSQL\_COLLATION\_SERVER=utf8mb4\_unicode\_ci

To configure InnoDB Buffer Pool size, add the following line to the .env file:

• MYSQL\_INNODB\_BUFFER\_POOL\_SIZE=256m

To disable Strict Mode in MySQL you will have to add the following line to the . env file:

• MYSQL\_DISABLE\_STRICT\_MODE=1

You can also set additional arguments to mysqld using the setting below in the . env file. To add multiple arguments, set them as a single **space separated** string. See the available arguments in the [MariaDB Docs.](https://mariadb.com/kb/en/server-system-variables/)

• MYSQL\_ARGS="--innodb-buffer-pool-instances=4 --key-buffer-size=256M"

### **1.5.6 Magento 2**

The following variables can be added to the project's . env file to enable additional database containers for use with the Magento 2 (Commerce Only) [split-database solution.](https://devdocs.magento.com/guides/v2.3/config-guide/multi-master/multi-master.html)

- REWARD\_SPLIT\_SALES=true
- REWARD\_SPLIT\_CHECKOUT=true

Some unnecessary Magento 2 specific components can be disabled by using these environment variables in . env file:

- REWARD\_ELASTICSEARCH=false
- REWARD\_OPENSEARCH=false
- REWARD\_VARNISH=false
- REWARD\_RABBITMQ=false

### **1.5.7 Mercure**

For information on what Mercure is, please see the [introduction to Mercure](https://mercure.rocks/docs/mercure) in Mercure documentation.

Mercure can be enabled in all environment types by changing the following to the project's .env file (or exporting them to environment variables prior to starting the environment):

REWARD\_MERCURE=true -> REWARD\_MERCURE=true

The following variables have predefined values and those can be changed optionally in the . env file:

• SERVER\_NAME=":80"

- MERCURE\_PUBLISHER\_JWT\_KEY="password"
- MERCURE\_PUBLISHER\_JWT\_ALG="HS256"
- MERCURE\_SUBSCRIBER\_JWT\_KEY="password"
- MERCURE\_SUBSCRIBER\_JWT\_ALG="HS256"
- MERCURE EXTRA DIRECTIVES=""

### **1.5.8 Multiple Domains**

If you need multiple domains configured for your project, Reward will now automatically route all sub-domains of the configured TRAEFIK\_DOMAIN (as given when running env-init) to the Varnish/Nginx containers provided there is not a more specific rule such as for example rabbitmq.exampleproject.com which routes to the rabbitmq service for the project.

Multiple top-level domains may also be setup by following the instructions below:

1. Sign certificates for your new domains:

```
reward sign-certificate alternate1.test
reward sign-certificate alternate2.test
```
2. **OPTIONAL**: The hosts from the TRAEFIK\_EXTRA\_HOSTS will be automatically configured and mapped to the webservers.

It's possible to add additional host routing rules. Create a .reward/reward-env.yml file with the contents below ( this will be additive to the docker-compose config Reward uses for the env, anything added here will be merged in, and you can see the complete config using reward env config):

```
version: "3.5"
services:
  varnish:
    labels:
      - traefik.http.routers.{{.reward_env_name}}-varnish.rule=
          HostRegexp(`{subdomain:.+}.{{.traefik_domain}}`)
          || Host(`{{.traefik_domain}}`)
          || HostRegexp(`{subdomain:.+}.alternate1.test`)
          || Host(`alternate1.test`)
          || HostRegexp(`{subdomain:.+}.alternate2.test`)
          || Host(`alternate2.test`)
 nginx:
   labels:
      - traefik.http.routers.{{.reward_env_name}}-nginx.rule=
          HostRegexp(`{subdomain:.+}.{{.traefik_domain}}`)
          || Host(`{{.traefik_domain}}`)
          || HostRegexp(`{subdomain:.+}.alternate1.test`)
          || Host(`alternate1.test`)
          || HostRegexp(`{subdomain:.+}.alternate2.test`)
          || Host(`alternate2.test`)
```
- 3. Configure the application to handle traffic coming from each of these domains appropriately. An example on this for Magento 2 environments may be found below.
- 4. Run reward env up -d to update the containers, after which each of the URLs should work as expected.

**Note:** If these alternate domains must be resolvable from within the FPM containers, you must also leverage extra\_hosts to add each specific sub-domain to the /etc/hosts file of the container as dnsmasq is used only on the host machine, not inside the containers. This should look something like the following excerpt.

From Reward >0.2.0 it is possible to add additional domains using TRAEFIK\_EXTRA\_HOSTS variable.

```
TRAEFIK_EXTRA_HOSTS="alternate1.test sub1.alternate1.test alternate2.test and.test␣
˓→so.test on.test"
```
Before Reward 0.2.0 you have to add these lines to the .reward/reward-env.yml file as you did in step 2.

```
version: "3.5"
services:
 php-fpm:
   extra_hosts:
     - alternate1.test:{{default "0.0.0.0" .traefik_address}}
     - sub1.alternate1.test:{{default "0.0.0.0" .traefik_address}}
     - sub2.alternate1.test:{{default "0.0.0.0" .traefik_address}}
     - alternate2.test:{{default "0.0.0.0" .traefik_address}}
     - sub1.alternate2.test:{{default "0.0.0.0" .traefik_address}}
     - sub2.alternate2.test:{{default "0.0.0.0" .traefik_address}}
 php-debug:
   extra_hosts:
     - alternate1.test:{{default "0.0.0.0" .traefik_address}}
     - sub1.alternate1.test:{{default "0.0.0.0" .traefik_address}}
     - sub2.alternate1.test:{{default "0.0.0.0" .traefik_address}}
     - alternate2.test:{{default "0.0.0.0" .traefik_address}}
     - sub1.alternate2.test:{{default "0.0.0.0" .traefik_address}}
     - sub2.alternate2.test:{{default "0.0.0.0" .traefik_address}}
```
#### **Magento Run Params (eg. Magento Multi Store)**

There are two (and many more) ways to configure Magento run params (MAGE\_RUN\_TYPE, MAGE\_RUN\_CODE).

- Nginx mappings
- Composer autoload

#### **Nginx host mappings**

Nginx makes it possible to map values to variables based on other variable's values (eg: set a variable based on the hostname).

There are two ways to configure this:

#### 1. **Using environment variables in the** .env **file**

You can specify up to 99 mappings using the NGINX\_HOST\_MAPPING\_0 to NGINX\_HOST\_MAPPING\_99 environment variables. The variable will be split on : and the first value will be used as the hostname, the second value will be used as the MAGE\_RUN\_CODE and the third value will be used as the MAGE\_RUN\_TYPE.

```
NGINX_HOST_MAPPING_0="example.test:default:store"
NGINX_HOST_MAPPING_1="sub.example.test:store_code_1:store"
NGINX_HOST_MAPPING_2="website.example.test:another_run_code:website"
NGINX_HOST_MAPPING_99="default:default:store"
```
This will generate the same config as the example below.

If the *default* hostname is not specified it will be added automatically.

#### 2. **Extending the nginx config files**

Example: Add the following file to you project folder ./.reward/nginx/http-maps.conf with the content below.

Don't forget to restart your nginx container. reward env restart -- nginx

- if the \$http\_host value is sub.example.test, nginx will map value store\_code\_1 to \$MAGE\_RUN\_CODE.
- if the \$http\_host value is sub.example.test, nginx will map value store to \$MAGE\_RUN\_TYPE.

```
map $http_host $MAGE_RUN_CODE {
   example.test default;
   sub.example.test store_code_1;
   website.example.test another_run_code;
   default default;
}
map $http_host $MAGE_RUN_TYPE {
   example.test store;
   sub.example.test store;
   website.example.test website;
   default store;
}
```
#### **Composer autoload php file**

When multiple domains are being used to load different stores or websites on Magento 2, the following configuration should be defined in order to set run codes and types as needed.

1. Add a file at app/etc/stores.php with the following contents:

```
<?php
use \Magento\Store\Model\StoreManager;
$serverName = isset($_SERVER['HTTP_HOST']) ? $_SERVER['HTTP_HOST'] : null;
switch ($serverName) {
    case 'domain1.exampleproject.test':
        $runCode = 'examplecode1';
        $runType = 'website';
       break;
    case 'domain2.exampleproject.test':
        $runCode = 'examplecode2';
        $runType = 'website';
        break;
```
(continues on next page)

(continued from previous page)

```
default:
        return;
}
if ((!isset($_SERVER[StoreManager::PARAM_RUN_TYPE])
        || !$_SERVER[StoreManager::PARAM_RUN_TYPE])
    && (!isset($_SERVER[StoreManager::PARAM_RUN_CODE])
        || !$_SERVER[StoreManager::PARAM_RUN_CODE])
) {
    $_SERVER[StoreManager::PARAM_RUN_CODE] = $runCode;
    $_SERVER[StoreManager::PARAM_RUN_TYPE] = $runType;
}
```
**Note:** The above example will not alter production site behavior given the default is to return should the HTTP\_HOST value not match one of the defined case statements. This is desired as some hosting environments define run codes and types in an Nginx mapping. One may add production host names to the switch block should it be desired to use the same site switching mechanism across all environments.

2. Then in composer.json add the file created in the previous step to the list of files which are automatically loaded by composer on each web request:

```
{
    "autoload": {
         "files": [
             "app/etc/stores.php"
        ]
    }
}
```
**Note:** This is similar to using *magento-vars.php* on Magento Commerce Cloud, but using composer to load the file rather than relying on Commerce Cloud magic: [https://devdocs.magento.com/guides/v2.3/cloud/project/](https://devdocs.magento.com/guides/v2.3/cloud/project/project-multi-sites.html) [project-multi-sites.html](https://devdocs.magento.com/guides/v2.3/cloud/project/project-multi-sites.html)

3. After editing the composer.json regenerate the autoload configuration:

composer dump-autoload

# **1.5.9 Nginx Configuration**

It is possible to use custom nginx configurations in various ways. When you run reward env up it will map ./. reward/nginx directory to the container under /etc/nginx/snippets directory.

#### **Nginx Application template**

You can override Nginx HTTP and Server blocks as well.

Nginx default.conf looks like this by default:

```
include /etc/nginx/snippets/http-*.conf;
server {
   listen 80;
   root ${NGINX_ROOT}${NGINX_PUBLIC};
   set $MAGE_ROOT ${NGINX_ROOT};
   index index.html index.php;
   autoindex off;
   charset UTF-8;
   include /etc/nginx/snippets/server-*.conf;
   include /etc/nginx/available.d/${NGINX_TEMPLATE};
}
```
Using this it is possible to inject configurations in 2 places.

**Note:** If you'd like to create mappings (which have to be under nginx HTTP block) you can define templates in the *./.reward/nginx* directory using *http-\*.conf* pattern. For example:

./.reward/nginx/http-example-mappings.conf

**Note:** If you'd like to create redirects (which have to be under nginx servers block) you can define templates in the *./.reward/nginx* directory using *server-\*.conf* pattern. For example:

./.reward/nginx/server-example-redirects.conf

#### **Example: Create a rewrite from example.test/blog/\* to blog.example.test/\***

Create a file under the ./.reward/nginx directory called server-redirect.conf.

```
$ echo -e 'location ^~ /blog/ {
   rewrite ^/blog/(.*) https://blog.$http_host/$1 permanent;
  }' > ./.reward/nginx/server-redirect.conf
$ reward env restart -- nginx
```
(continues on next page)

(continued from previous page)

```
# Test using curl
$ curl -IL https://example.test/blog/test-url
HTTP/2 301
content-type: text/html
date: Fri, 29 Jan 2021 14:12:22 GMT
location: https://blog.example.test/test-url
server: nginx/1.16.1
content-length: 169
```
## **1.5.10 PHP**

The following PHP environment variables are set to these values and optionally can be updated in the . env file:

- PHP\_EXPOSE=Off
- PHP\_ERROR\_REPORTING=E\_ALL
- PHP\_DISPLAY\_ERRORS=On
- PHP\_DISPLAY\_STARTUP\_ERRORS=On
- PHP\_LOG\_ERRORS=On
- PHP\_LOG\_ERRORS\_MAX\_LEN=1024
- PHP\_MAX\_EXECUTION\_TIME=3600
- PHP\_MAX\_INPUT\_VARS=10000
- PHP\_POST\_MAX\_SIZE=64M
- PHP\_UPLOAD\_MAX\_FILESIZE=64M
- PHP\_MAX\_FILE\_UPLOADS=20
- PHP\_MEMORY\_LIMIT=4G
- PHP\_SESSION\_AUTO\_START=Off
- PHP\_REALPATH\_CACHE\_SIZE=10M
- PHP\_REALPATH\_CACHE\_TTL=7200
- PHP\_DATE\_TIMEZONE=UTC
- PHP\_ZEND\_ASSERTIONS=1
- PHP\_SENDMAIL\_PATH="/usr/sbin/sendmail -t -i"
- PHP\_OPCACHE\_ENABLE=On
- PHP\_OPCACHE\_MEMORY\_CONSUMPTION=512

# **1.5.11 Search Engine**

#### **OpenSearch or Elasticsearch**

Reward currently supports both Elasticsearch and OpenSearch as Search Engines.

To use one of them, you'll need to enable one of them the .env file:

- REWARD\_ELASTICSEARCH=false
- REWARD\_OPENSEARCH=true

*If you enable both, Reward will install Magento using OpenSearch.*

### **OpenSearch Dashboards**

Reward also supports OpenSearch Dashboards. Enable it in the .env file:

• REWARD\_OPENSEARCH\_DASHBOARDS=true

It is not a global service. You can reach it as a subdomain of the development url:

https://opensearch-dashboards.projectname.test

### **OpenSearch Configuration**

You can change the OpenSearch version by changing it in the . env file. The available version can be found [here.](https://github.com/rewardenv/reward/tree/main/images/opensearch)

• OPENSEARCH\_VERSION=1.2

You can also configure the memory limitations for OpenSearch.

- OPENSEARCH\_XMS=64m
- OPENSEARCH\_XMX=512m

### **Elasticsearch Configuration**

You can change the Elasticsearch version by changing it in the . env file. The available version can be found [here.](https://github.com/rewardenv/reward/tree/main/images/elasticsearch)

• ELASTICSEARCH\_VERSION=7.16

You can also configure the memory limitations for Elasticsearch.

- ELASTICSEARCH\_XMS=64m
- ELASTICSEARCH\_XMX=512m

# **1.6 Advanced Configuration**

# **1.6.1 Reward Settings**

During the installation of Reward a global configuration file will be created in the user's HOME directory, called  $\sim$ /. reward.yml. It is possible to configure various settings of Reward in this configuration file, like what container image should Reward use for global services, what image repo should it use, etc.

### **Available settings**

Set the logging level. Default is info.

• log\_level: info - valid options: trace, debug, info, warning, error.

Enable debug logging (set log level to debug).

• debug: false - valid options: false, true

Many options including this can be configured using an environment variable.

DEBUG=true reward env up

Disable default common services. These services are enabled by default.

- reward\_portainer: true valid options: false, true
- reward\_dnsmasq: true valid options: false, true
- reward\_tunnel: true valid options: false, true
- reward\_mailbox: true valid options: false, true
- reward\_phpmyadmin: true valid options: false, true
- reward\_elastichq: true valid options: false, true

Enable additional common services. These services are disabled by default.

• reward\_adminer: false - valid options: false, true

#### **Service Container Settings**

It's possible to change service container images using the following vars.

- reward\_traefik\_image: "traefik"
- reward\_portainer\_image: "portainer/portainer-ce"
- reward\_dnsmasq\_image: "docker.io/rewardenv/dnsmasq"
- reward\_mailbox\_image: "docker.io/rewardenv/mailbox:1.15"
- reward\_tunnel\_image: "docker.io/rewardenv/sshd"
- reward\_phpmyadmin\_image: "phpmyadmin"
- reward\_elastichq\_image: "elastichq/elasticsearch-hq"
- reward\_adminer\_image: "dehy/adminer"

By default, Traefik listens on 0.0.0.0. To change this behaviour you can add the following line to the config file and change the IP address to 127.0.0.1 to listen on localhost only. It is also possible to change the listening ports.

- reward\_traefik\_listen: "127.0.0.1"
- reward\_traefik\_http\_port: "80"
- reward\_traefik\_https\_port: "443"

You can also add additional http and https ports on top of the defaults (80, 443). This is useful when you want to expose a service on a different port than the default ones. See more info in the *[Open Ports](#page-77-0)* section.

- reward\_traefik\_bind\_additional\_http\_ports: [] valid option example: [8080, 8081]
- reward\_traefik\_bind\_additional\_https\_ports: [] valid option example: [8443, 9443]

By default, Reward makes it possible to resolve the environment's domain to the nginx container's IP address inside the docker network. To disable this behaviour you add this line to the config file.

• reward\_resolve\_domain\_to\_traefik: false

By default, Reward redirects all http traffic to https. To disable this behaviour you add this line to the config file.

• reward\_traefik\_allow\_http: true

It is possible to change DNSMasq listen address and ports. By default, DNSMasq listens on 127.0.0.1 and on port 53.

- reward\_dnsmasq\_listen: "0.0.0.0"
- reward\_dnsmasq\_tcp\_port: "53"
- reward\_dnsmasq\_udp\_port: "53"

By default, only the UDP port 53 is exposed from the dnsmasq container. Sometimes it doesn't seem to be enough, and the TCP port 53 has to be exposed as well. To do so enable the reward\_dnsmasq\_bind\_tcp variable in the ~/.reward.yml file.

- reward\_dnsmasq\_bind\_tcp: false
- reward\_dnsmasq\_bind\_udp: true

It is possible to change Tunnel listen address and ports. By default, Tunnel listens on 0.0.0.0 and on port 2222.

- reward\_tunnel\_listen: "127.0.0.1"
- reward\_tunnel\_port: "2222"

By default, Reward is not allowed to run commands as root. To disable this check you can add the following setting to the config.

• reward\_allow\_superuser: true

By default, Reward is going to use Mutagen sync for macOS and Windows. If you want to disable Mutagen you can set this in Reward config. Also, on Windows with WSL2 it's possible to use well performing direct mount from WSL2's drive. It is disabled by default. To enable this functionality, disable syncing with the following line to the config.

• reward\_sync\_enabled: false

Previously Reward used CentOS 7 based images, now the defaults are debian based images. Experimental images: debian-bookworm, ubuntu-jammy.

• reward\_docker\_image\_base: ubuntu-jammy

By default Reward uses separated nginx + php-fpm containers. Enabling this setting will merge them to one "web" container.

• reward\_single\_web\_container: true

### **1.6.2 Allure Reporting**

[Allure](http://allure.qatools.ru/) is a powerful **test reporting framework**. It is fully compatible with [PHPUnit](https://phpunit.de/) and [Codeception.](https://codeception.com/) This means that each type of test available in **Magento 2** can be visualized.

#### **Configuration**

To enable Allure in your project environment, add to your .env file:

```
REWARD_ALLURE=true
```
As a result both php-fpm and php-debug containers get additional mount /var/allure-results where the Test results should be saved.

#### **PHPUnit Reports**

To visualize your PHPUnit Tests results *(Unit, Integration, API functional, Static)* in Allure, you need to edit phpunit.xml file and find <listeners> section. If you have <listener class="Yandex\Allure\Adapter\ AllureAdapter"> node, just change the path where logs are saved: <string>/var/allure-results</string> (please notice leading /).

```
<listeners>
   <listener class="Magento\TestFramework\Event\PhpUnit"/>
   <listener class="Yandex\Allure\Adapter\AllureAdapter">
        <arguments>
            <string>/var/allure-results</string>
        </arguments>
   </listener>
</listeners>
```
### **Codeception Reports**

Adjusting Codeception reports path is a little more complicated. Please find the dev/tests/ acceptance/codeception.yml file, under Magento\FunctionalTestingFramework\Allure\Adapter\ MagentoAllureAdapter you'll find outputDirectory. Change its value to /var/allure-results.

```
extensions:
   config:
        Magento\FunctionalTestingFramework\Allure\Adapter\MagentoAllureAdapter:
            deletePreviousResults: false
            outputDirectory: /var/allure-results
```
### **Web Interface**

Allure reports are available with your Web Browser on allure subdomain (e.g. https://allure.magento2.test/ ). Reports are generated with 5 seconds interval.

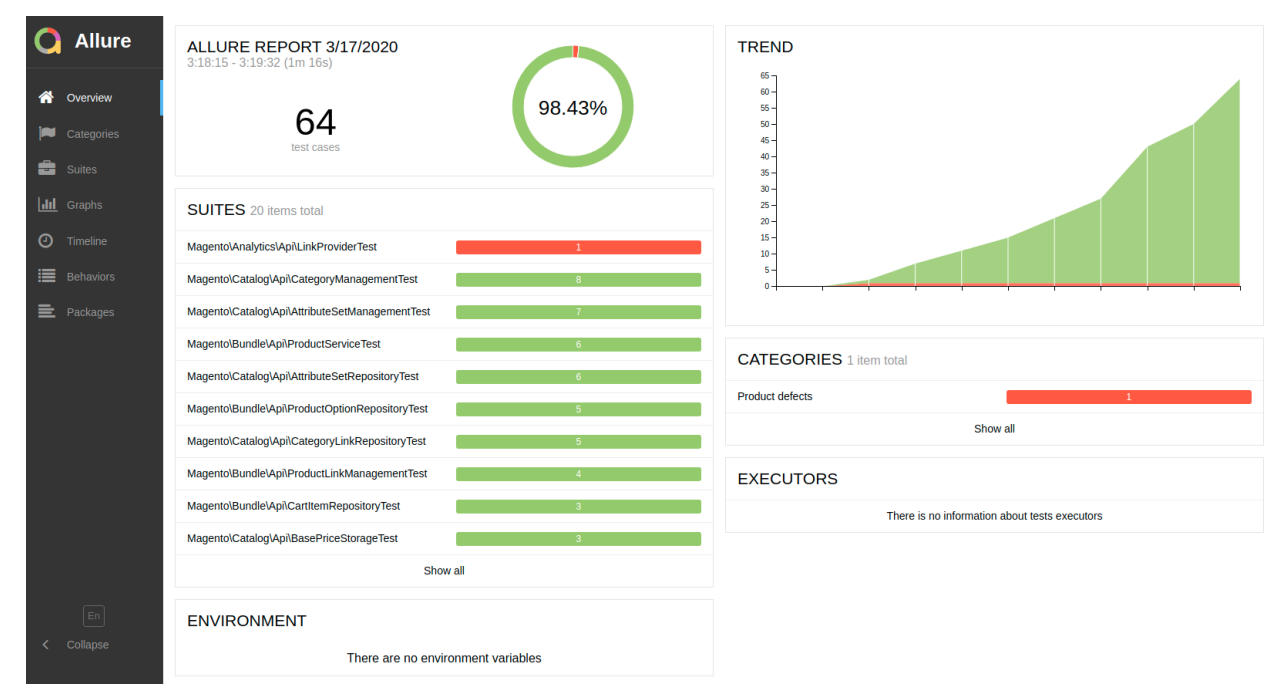

# **1.6.3 Automatic DNS Resolution**

In order to allow automatic DNS resolution using the provided dnsmasq service we will need to make sure DNS request are routed through our local network. This requires some configuration.

#### **Windows**

### **NRPT Rule**

On Windows you can set custom DNS for a specific domain using NRPT Rules. You must execute commands in your PowerShell console with admin privileges.

To add the necessary NRPT rule use the Add-DnsClientNrptRule command:

> Add-DnsClientNrptRule -Namespace ".test" -NameServers "127.0.0.1"

If you'd like to remove the rule, get the list of all the rules using Get-DnsClientNrptRule:

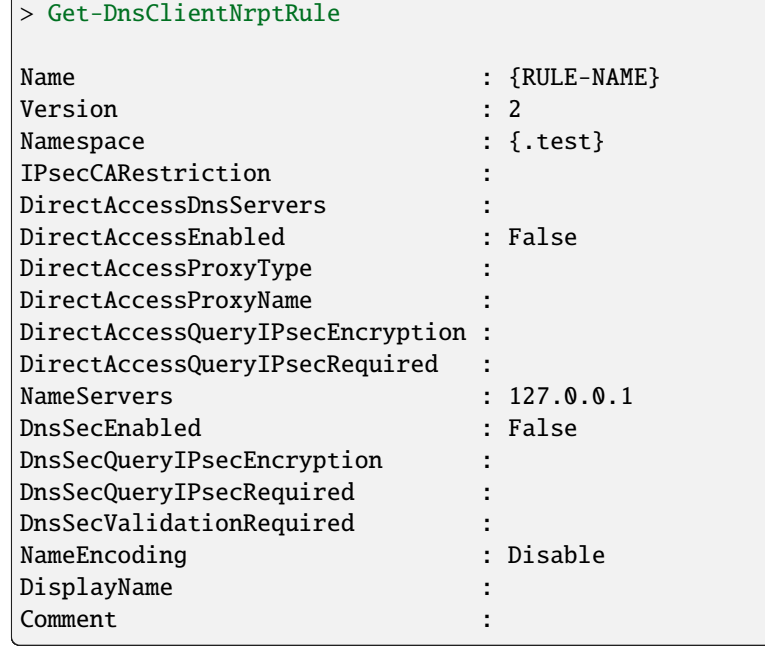

And then remove the rule using Remove-DnsClientNrptRule:

> Remove-DnsClientNrptRule -Name "{RULE-NAME}"

It also works if you're using WSL2.

Source: https://superuser.com/a/1374119

# **YogaDNS**

You will have to add a local DNS resolver and utilize dnsmasq to resolve the  $*$  test domain.

Using Yoga DNS it's quite simple.

First add a local DNS server:

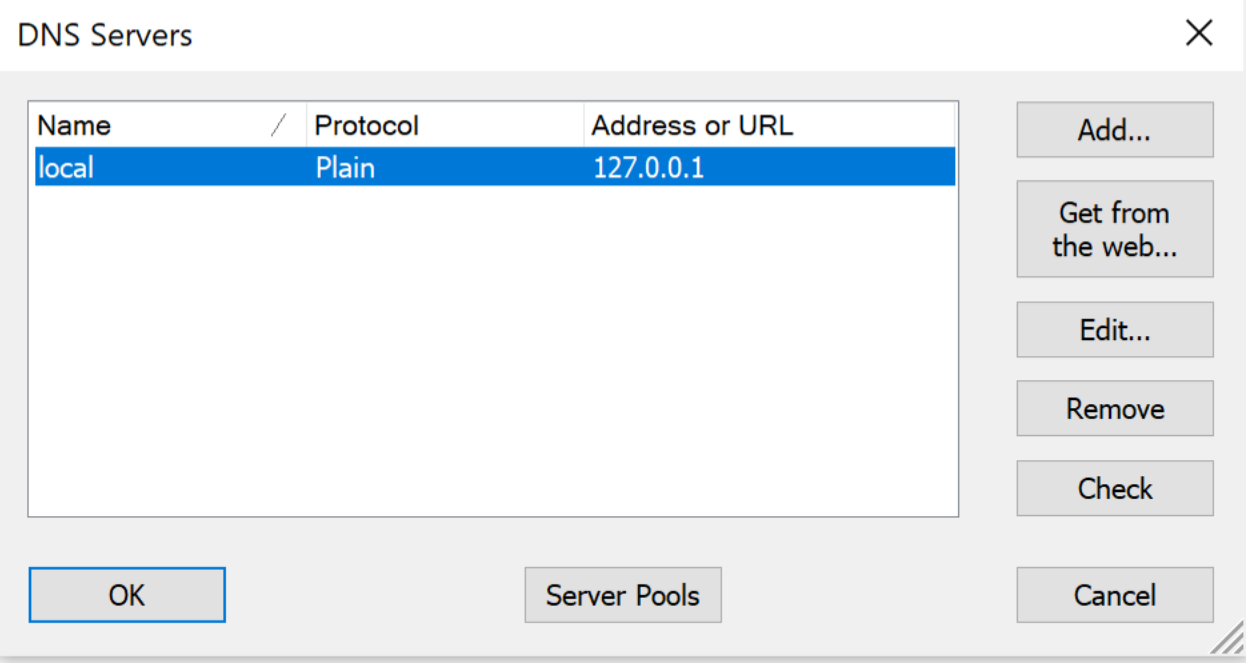

When you are done with the server configuration, you have to add a rule for \*.test:

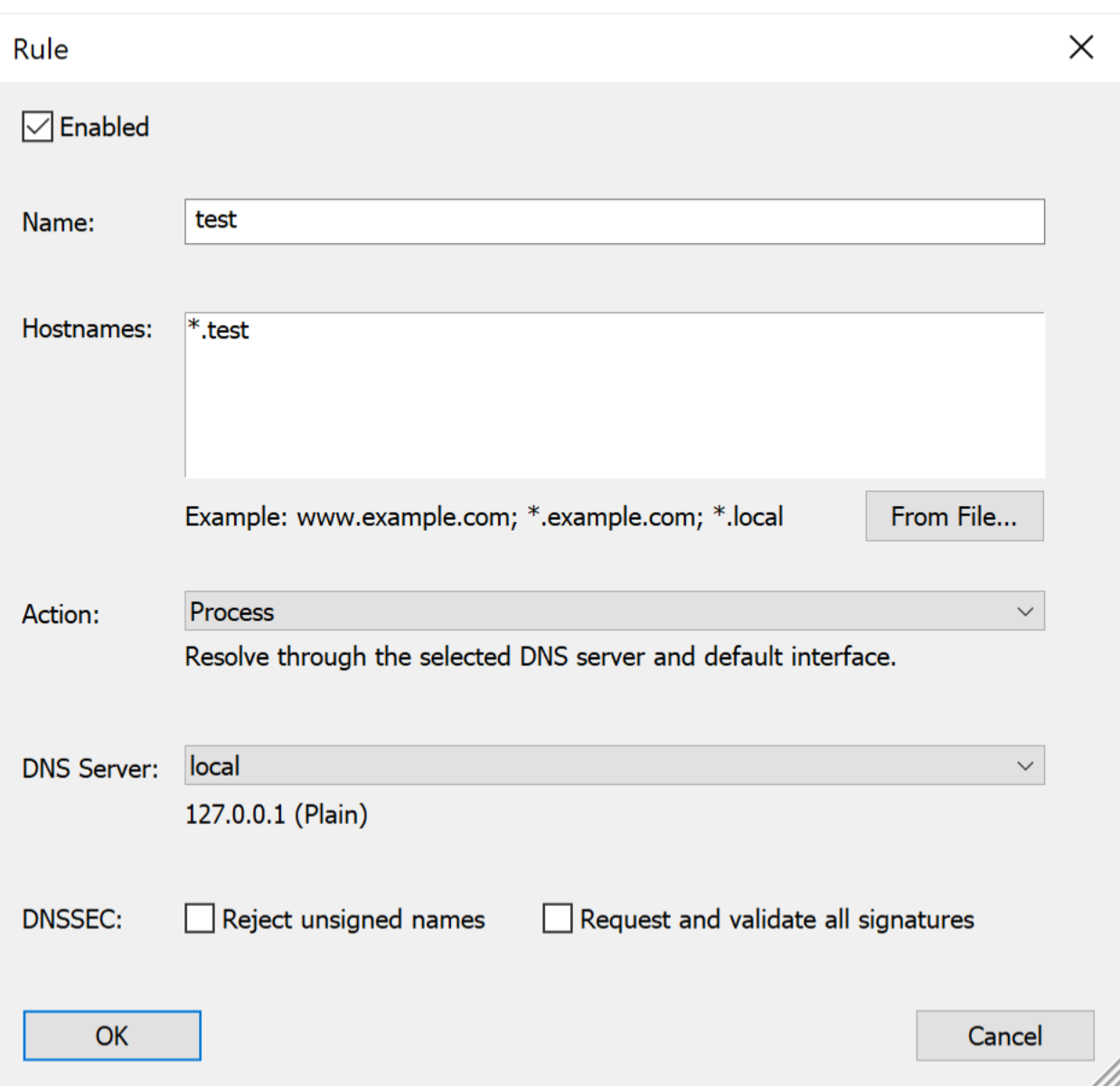

### **Mac**

On macOS, DNS resolution is configured automatically for \*.test domains using a feature macOS inherits from BSD. When reward install is run (or reward svc up for the first time) the following contents are placed in the /etc/resolver/test file. This has the effect of having zero impact on DNS queries except for those under the .test TLD.

nameserver 127.0.0.1

If you desire to have more than this route through the dnsmasq container, you could place another similar file in the / etc/resolver/ directory on a per-TLD basis, or alternatively configure all DNS lookups to pass through the dnsmasq container. To do this, open up Advanced connection settings for the Wi-Fi/LAN settings in System Preferences, and go to the DNS tab. In here press the "+" button to add a new DNS record with the following IP address: 127.0.0.1 followed by fallback records:

127.0.0.1 1.1.1.1

### **Bind dnsmasq container to both TCP and UDP ports**

By default, only the UDP port 53 is exposed from the dnsmasq container. Sometimes it doesn't seem to be enough, and the TCP port 53 has to be exposed as well. To do so enable the reward\_dnsmasq\_bind\_tcp variable in the ~/.reward.yml file.

reward\_dnsmasq\_bind\_tcp: true reward\_dnsmasq\_bind\_udp: true

And restart the Reward services.

#### **Ubuntu**

#### **Per network**

Open up your connection (Wi-Fi/LAN) settings, and go to the IPv4 tab. Turn off the automatic DNS setting, and enter the following IP addresses

127.0.0.1, 1.1.1.1

#### **Persistent global configuration**

To avoid having to set the DNS servers for each network you connect, you can also choose to update the global DNS configuration.

Use the resolvconf service to add a permanent entry in your /etc/resolv.conf file.

Install resolvconf

```
sudo apt update && sudo apt install resolvconf
```
Edit the /etc/resolvconf/resolv.conf.d/base file as follows:

```
search home net
nameserver 127.0.0.1
nameserver 1.1.1.1
```
Restart network-manager

```
sudo service network-manager restart
```
**Note:** In the above examples you can replace 1.1.1.1 (CloudFlare) with the IP of your own preferred DNS resolution service such as 8.8.8.8 and 8.8.4.4 (Google) or 9.9.9.9 and 149.112.112.112 (Quad9)

### **Fedora**

#### **Per network**

Open up your connection (Wi-Fi/LAN) settings, and go to the IPv4 tab. Turn off the automatic DNS setting, and enter the following IP addresses

127.0.0.1, 1.1.1.1

#### **Persistent global configuration**

You should enable systemd-resolved and change your resolv.conf to be managed by systemd-resolved.

```
$ sudo systemctl start systemd-resolved
$ sudo systemctl enable systemd-resolved
$ sudo ln -sf ln -s /run/systemd/resolve/resolv.conf /etc/resolv.conf
```
When your systemd-resolved is ready, run reinstall reward's DNS settings and restart systemd-resolved.

```
$ reward install --dns
$ sudo systemctl restart systemd-resolved
```
#### **DNS resolution to Traefik inside docker network**

By default, inside the environment's docker network the environment's hostname will be resolved to the traefik container's IP address.

To change this behaviour you can disable it using the following setting in  $\sim/$ . reward. yml

```
reward_resolve_domain_to_traefik: false
```
## **1.6.4 Blackfire Profiling**

For information on what Blackfire is, please see the [introduction to Blackfire](https://blackfire.io/docs/introduction) in Blackfire documentation.

Blackfire may be enabled on both magento1 and magento2 env types by adding the following to the project's .env file (or exporting them to environment variables prior to starting the environment):

```
REWARD_BLACKFIRE=true
```

```
BLACKFIRE_CLIENT_ID=<client_id>
BLACKFIRE_CLIENT_TOKEN=<client_token>
BLACKFIRE_SERVER_ID=<server_id>
BLACKFIRE_SERVER_TOKEN=<server_token>
```
Note: You can obtain the IDs and Tokens used in the above from within your Blackfire account under Account Settings -> Credentials or from the credentials are of the environment you're pushing profile information into.

#### **CLI Tool**

To use the Blackfire CLI Tool, you can run reward blackfire [arguments].

For more information on the CLI tool, please see [Profiling CLI Commands](https://blackfire.io/docs/cookbooks/profiling-cli) in Blackfire's documentation.

## **1.6.5 Docker Desktop on Linux**

#### **Background**

If you are using Docker Desktop on Linux your user is not going to utilize docker-engine on your system. Instead, in the background Docker Desktop creates a Virtual Machine with Docker installed on it. After that Docker Desktop forwards the socket of this machine's docker to your machine in your home (eg: ~/.docker/desktop/docker.sock) and sets your docker command (using docker contexts) to use this socket.

You can check these contexts using docker context 1s.

But Reward still tries to use the default docker socket (/run/docker.sock).

#### **Solution**

To change this behaviour **permanently**, you can open ~/.reward.yml and add the following line:

docker\_host: /home/\_YOUR\_USER\_/.docker/desktop/docker.sock

TIP: If you want to change the docker socket temporary you can set an environment variable before calling reward.

DOCKER\_HOST=/home/\_YOUR\_USER\_/.docker/desktop/docker.sock reward env ps

## **1.6.6 Expose ports from environment to the host machine**

It's possible to expose ports from the environment to the host machine. This is useful when you want to access the environment from the host machine (eg. you run an application directly on the host machine and you want to access the Magento database.)

To expose ports from the environment to the host machine, add the following line to the project's .env file.

```
MYSQL_EXPOSE=true
REDIS_EXPOSE=true
OPENSEARCH_EXPOSE=true
ELASTICSEARCH_EXPOSE=true
RABBITMQ_EXPOSE=true
```
When it's done, restart the environment.

```
reward env down
reward env up
```
Please note that you cannot expose the same service twice. Eg. if you have MYSQL\_EXPOSE=true in one environment and you want to expose mysql from another environment that would cause a port conflict. You have to select a different port using MYSQL\_EXPOSE\_TARGET.

The same applies for the rest of the services.

The default ports:

```
MYSQL_EXPOSE_TARGET=3306
REDIS_EXPOSE_TARGET=6379
OPENSEARCH_EXPOSE_TARGET=9200
ELASTICSEARCH_EXPOSE_TARGET=9200
RABBITMQ_EXPOSE_TARGET=5672
```
Using this method you will be able to reach the database of one environment from another environment.

To do so, you can use host.docker.internal as the mysql host name in the secondary container.

# **1.6.7 Expose Reward HTTP/HTTPS ports to the local network**

It's possible to expose Reward HTTP/HTTPS ports to the local network. This is useful when you want to access the environment from the local network.

To expose the HTTP and HTTPS ports of traefik to the local network, add the following line to  $\sim/$ . reward. yml:

reward\_traefik\_listen: 0.0.0.0

When it's done, restart Traefik.

reward svc down reward svc up

### **1.6.8 LiveReload Setup**

LiveReload routing is currently supported on the magento2, pwa-studio and shopware environment types. Other environment types may utilize LiveReload via per-project compose configurations to set up the routing for LiveReload JS and WebSocket endpoints.

#### **Configuration for Magento 2**

Magento 2 bundles an example grunt based server-side compilation workflow which includes LiveReload, and it works within the Reward shell environment. In order to use this:

- 1. Rename or copy Gruntfile.js.sample file to Gruntfile.js in your project root.
- 2. Rename or copy package.json.sample file to package.json in your project root.
- 3. Run npm install to install the required NodeJS packages as defined in package.json.
- 4. Merge the following into your project's app/etc/env.php configuration file:

```
<?php
return [
     'system' \Rightarrow [
           'default' \Rightarrow [
                'design' \Rightarrow [
                      'footer' \Rightarrow \Gamma'absolute_footer' => '<script defer src="/livereload.js?port=443"></
˓→script>'
                     ]
                ]
                                                                                                    (continues on next page)
```
**1.6. Advanced Configuration 61 61** 

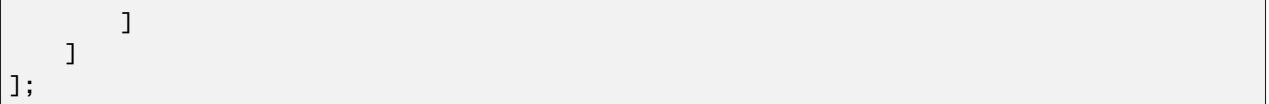

**Note:** This can be accomplished via alternative means, the important part is the browser requesting /livereload. js?port=443 when running the site on your local development environment.

1. Run bin/magento app:config:import to load merged configuration into the application and flush the cache bin/magento cache:flush.

**With the above configuration in place**, you'll first enter the FPM container via reward shell and then setup as follows:

1. Clean and build the project theme using grunt:

```
$ grunt clean
$ grunt exec:blank
$ grunt less:blank
```
1. Thereafter, only a single command should be needed for daily development:

\$ grunt watch

**Note:** Grunt should be used within the php-fpm container entered via reward shell

This setup will also be used to persist changes to your compiled CSS. When you run grunt watch, a LiveReload server will be started on ports 35729 within the php-fpm container and Traefik will take care of proxying the JavaScript tag and WebSocket requests to this listener.

On a working setup with grunt watch running within reward shell you should see something like the following in the network inspector after reloading the project in a web browser.

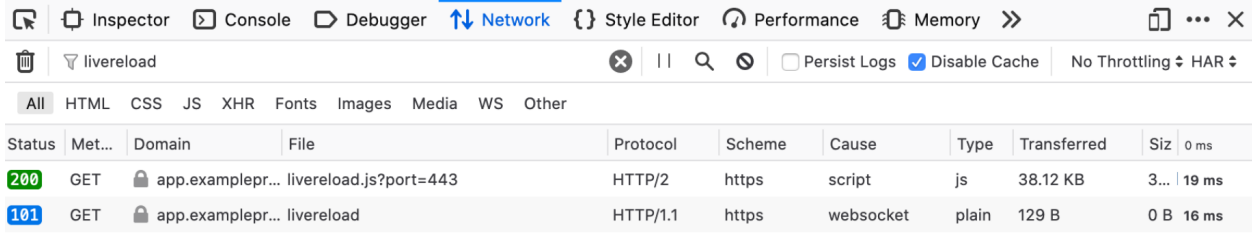

2 requests 38.01 KB / 38.25 KB transferred Finish: 1.47 s DOMContentLoaded: 310 ms | load: 345 ms

(continued from previous page)

### **Configuration for Shopware**

Shopware Hot Reload functionality requires an additional port on the same hostname.

To configure the additional port, you will have to configure Traefik.

Open Reward Global Configuration (default: ~/. reward.yml) and add the following line:

```
reward_traefik_bind_additional_https_ports: [ 9998 ]
```
When it's done, restart Traefik.

reward svc down reward svc up

If you open [Traefik dashboard,](https://traefik.reward.test) you should see the new port in the entrypoints section.

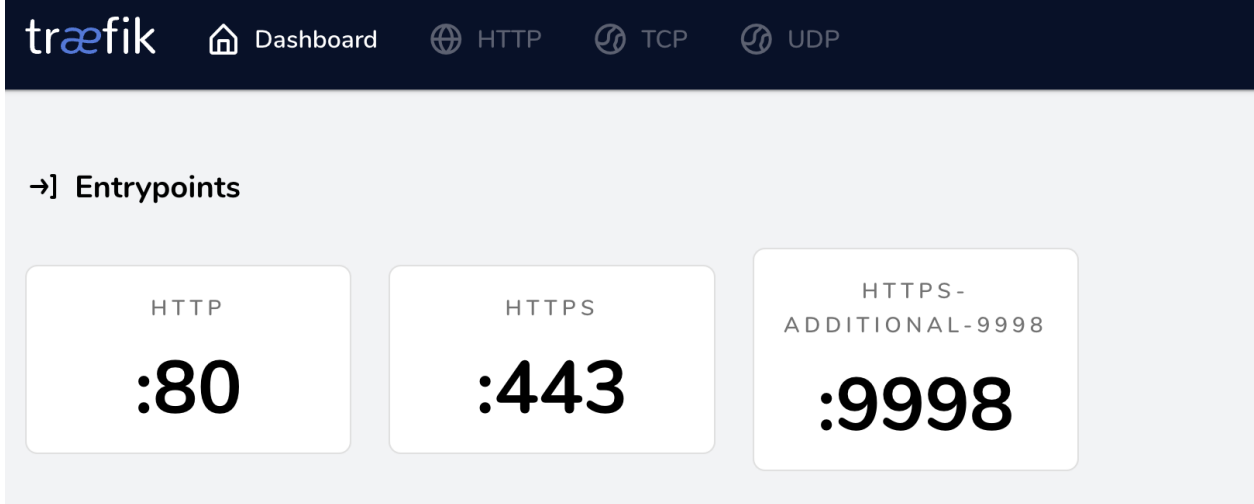

When it's done you have to configure this additional port on the PHP container as well. Add the following line to the project's .env file:

REWARD\_HTTPS\_PROXY\_PORTS=9998

And restart the environment.

reward env down reward env up

Now if you start the Live Reload server, the requests will be proxied to it.

```
reward shell
./psh.phar storefront:hot-proxy
```
# **1.6.9 Magento 2 Testing**

### **Magento 2 Testing**

To enable testing components, set the following configuration in your project's .env file:

REWARD\_TEST\_DB=true

This will launch an additional MySQL 5.7 database instance running on tempfs (blazing-fast memory) storage.

Temporary file locations have also been mounted into tempfs memory storage:

• /var/www/html/dev/tests/integration/tmp/

### **Running Unit Tests**

Create your phpunit.xml using contents of phpunit.xml.dist. We recommend customizing values of:

• Memory usage TESTS\_MEM\_USAGE\_LIMIT with value of 8G should be enough

```
<php>
    <const name="TESTS_MEM_USAGE_LIMIT" value="8G"/>
</php>
```
That's it! Now you are ready to run Unit Tests.

#### **Execution**

- To run all tests declared in phpunit.xml execute: vendor/bin/phpunit -c dev/tests/unit/phpunit. xml
- If you need to run only specific directory, execute: vendor/bin/phpunit -c dev/tests/unit/phpunit. xml {PATH TO TESTS}

#### **Debugging**

If you have [configured Xdebug,](#page-0-0) run Unit tests inside **Debug** console (reward debug instead of reward shell). The code execution will stop at the breakpoints.

#### **Running Javascript Unit Tests**

- 1. Configure your .env and set NODE\_VERSION=16
- 2. Launch a shell session within the project environment's php-fpm container with reward shell
- 3. Install javascript unit test dependencies with npm install
- 4. Deploy static content with

bin/magento setup:static-content:deploy -f

#### **Execution**

\$ grunt spec:<THEME>

For more specific jasmine unit test instructions, see the Magento DevDocs [\(Magento 2.4\)](https://devdocs.magento.com/guides/v2.4/test/js/jasmine.html)

#### **Troubleshooting**

- You must be within your project environment's php-fpm container before running npm install. If you are having issues installing node packages, remove your node\_modules directory with rm -rf node\_modules/ package-lock.json and then retry npm install.
- If you have an issue with jasmine tests being unable to execute it might be due to installing the wrong versions of node grunt-contrib-jasmine. You can fix this by using:

cp package.json.sample package.json && rm -rf node\_modules/ package-lock.json && npm␣ ˓<sup>→</sup>install

#### **Running Integration Tests**

All the necessary files are located in dev/tests/integration/:

- 1. Create your phpunit.xml using contents of phpunit.xml.dist. We recommend customizing values of:
	- Maximum memory usage TESTS\_MEM\_USAGE\_LIMIT with value of 8G should be enough
	- Magento deployment mode TESTS\_MAGENTO\_MODE should be covered both for developer and production
	- Significantly increase the speed with TESTS\_PARALLEL\_RUN set to 1
- 2. You need to create etc/install-config-mysql.php based on etc/install-config-mysql.php.dist as a template. The arguments are exactly the same to those you use for bin/magento setup:install:

```
return [
   'db-host' \Rightarrow 'tmp-mysql',
   'db-user' \Rightarrow 'root',
   'db-password' => 'magento',
   'db-name' => 'magento_integration_tests',
   'backend-frontname' => 'backend',
   'search-engine' => 'elasticsearch7',
   'elasticsearch-host' => 'elasticsearch',
   'elasticsearch-port' => 9200,
   'admin-user' => \Magento\TestFramework\Bootstrap::ADMIN_NAME,
   'admin-password' => \Magento\TestFramework\Bootstrap::ADMIN_PASSWORD,
   'admin-email' => \Magento\TestFramework\Bootstrap::ADMIN_EMAIL,
   'admin-firstname' => \Magento\TestFramework\Bootstrap::ADMIN_FIRSTNAME,
   'admin-lastname' => \Magento\TestFramework\Bootstrap::ADMIN_LASTNAME,
   'amqp-host' => 'rabbitmq',
   'amqp-port' => '5672',
   'amqp-user' => 'guest',
   'amqp-password' => 'guest',
   'session-save' => 'redis',
```
(continues on next page)

(continued from previous page)

```
'session-save-redis-host' => 'redis',
   'session-save-redis-port' => 6379,
   'session-save-redis-db' => 2,
   'session-save-redis-max-concurrency' => 20,
   'cache-backend' => 'redis',
   'cache-backend-redis-server' => 'redis',
   'cache-backend-redis-db' \Rightarrow 0,
   'cache-backend-redis-port' => 6379,
   'page-cache' => 'redis',
   'page-cache-redis-server' => 'redis',
   'page-cache-redis-db' \Rightarrow 1,
   'page-cache-redis-port' => 6379,
];
```
- 3. You need to create etc/config-global.php based on config-global.php.dist. This is your container for Config data
	- for example: Configuration of Elasticsearch connection!

```
return [
    'customer/password/limit_password_reset_requests_method' => 0,
    'admin/security/admin_account_sharing' => 1,
    'admin/security/limit_password_reset_requests_method' => 0
];
```
That's it! Now you are ready to run your first Integration Tests.

### **Execution**

There's one thing you should be aware of: **always provide full path to** phpunit.xml.

- To run all tests declared in phpunit.xml execute: vendor/bin/phpunit -c \$(pwd)/dev/tests/ integration/phpunit.xml
- If you need to run only specific directory, execute: vendor/bin/phpunit -c \$(pwd)/dev/tests/ integration/phpunit.xml {ABSOLUTE PATH TO TESTS}

### **Debugging**

If you have [configured Xdebug,](#page-0-0) run Integration tests inside **Debug** console (reward debug instead of reward shell). The code execution will stop at the breakpoints.

#### **Troubleshooting**

• In case you're getting a message like Fatal error: Allowed memory size of ... try to add prefix php -dmemory\_limit=-1 to your command, like

```
php -d memory_limit=-1 vendor/bin/phpunit -c $(pwd)/dev/tests/integration/phpunit.
\rightarrowxml
```
• If you're getting a message like The store that was requested wasn't found. Verify the store and try again. - run the following command

```
rm -Rf app/etc/env.php app/etc/config.php dev/tests/integration/tmp/*
```
#### **Running Setup Integration Tests**

All the necessary files are located in dev/tests/setup-integration/:

- 1. Create your phpunit.xml using contents of phpunit.xml.dist. We recommend customizing values of:
	- Install config file TESTS\_INSTALL\_CONFIG\_FILE should be etc/install-config-mysql.php
	- Tests cleanup TESTS\_CLEANUP should be set to enabled
	- Magento deployment mode TESTS\_MAGENTO\_MODE should be covered both for developer and production (set to developer for start)
- 2. You need to create etc/install-config-mysql.php based on etc/install-config-mysql.php.dist as a template. Example:

```
return [
   'default' => ['db-host' \Rightarrow 'tmp-mysql',
       'db-user' => 'root',
       'db-password' => 'magento',
       'db-name' => 'magento_integration_tests',
       'db-prefix' \Rightarrow '',
       'backend-frontname' => 'admin',
       'admin-user' => 'admin',
       'admin-password' => '123123q',
       'admin-email' => \Magento\TestFramework\Bootstrap::ADMIN_EMAIL,
       'admin-firstname' => \Magento\TestFramework\Bootstrap::ADMIN_FIRSTNAME,
       'admin-lastname' => \Magento\TestFramework\Bootstrap::ADMIN_LASTNAME,
       'enable-modules' => 'Magento_TestSetupModule2,Magento_TestSetupModule1,
˓→Magento_Backend',
       'disable-modules' => 'all'
   ],
   'checkout' \Rightarrow [
        'host' \Rightarrow 'tmp-mysql',
```
(continues on next page)

(continued from previous page)

```
'username' => 'root',
        'password' => 'magento',
        'dbname' => 'magento_integration_tests'
   ],
   'sales' \Rightarrow \Gamma'host' => 'tmp-mysql',
        'username' => 'root',
        'password' => 'magento',
        'dbname' => 'magento_integration_tests'
   ]
];
```
That's it! Now you are ready to run your first Setup Integration Tests.

#### **Execution**

There's one thing you should be aware of: **always provide full path to** phpunit.xml.

- To run all tests declared in phpunit.xml execute: vendor/bin/phpunit -c \$(pwd)/dev/tests/ setup-integration/phpunit.xml
- If you need to run only specific directory, execute: vendor/bin/phpunit -c \$(pwd)/dev/tests/ setup-integration/phpunit.xml {ABSOLUTE PATH TO TESTS}

#### **Debugging**

If you have [configured Xdebug,](#page-0-0) run Integration tests inside **Debug** console (reward debug instead of reward shell). The code execution will stop at the breakpoints.

#### **Running API Functional Tests**

All the necessary files are located in dev/tests/api-functional/.

- 1. Create your own phpunit\_{type}.xml file using contents of phpunit\_{type}.xml.dist. You **need** to configure:
	- Magento installation URL (with protocol) TESTS\_BASE\_URL for example https://app.magento2. test/
	- Admin credentials TESTS\_WEBSERVICE\_USER and TESTS\_WEBSERVICE\_APIKEY (it's formally **password**) *The Admin account should exist, it will be created only if* TESTS\_MAGENTO\_INSTALLATION *is enabled*
- 2. Configure your Magento Installation using etc/install-config-mysql.php.dist as a template. The arguments are exactly the same to those you use for bin/magento setup:install:

```
return [
   'db-host' \Rightarrow 'tmp-mysql',
   'db-user' \Rightarrow 'root',
   'db-password' => 'magento',
   'db-name' => 'magento_integration_tests',
   'cleanup-database' => true,
```
(continues on next page)
(continued from previous page)

```
'amqp-host' \Rightarrow 'rabbitmq',
   'amqp-port' => '5672',
   'amqp-user' => 'guest',
   'amqp-password' => 'guest',
   'session-save' => 'redis',
   'session-save-redis-host' => 'redis',
   'session-save-redis-port' => 6379,
   'session-save-redis-db' => 2,
   'session-save-redis-max-concurrency' => 20,
   'cache-backend' => 'redis',
   'cache-backend-redis-server' => 'redis',
   'cache-backend-redis-db' \Rightarrow 0,
   'cache-backend-redis-port' => 6379,
   'page-cache' => 'redis',
   'page-cache-redis-server' => 'redis',
   'page-cache-redis-db' \Rightarrow 1,
   'page-cache-redis-port' => 6379,
   'language' => 'en_US',
   'timezone' => 'America/Los_Angeles',
   'currency' => 'USD',
   'backend-frontname' => 'backend',
   'base-url' => 'https://app.magento2.test/',
   'use-secure' \Rightarrow '1',
   'use-rewrites' \Rightarrow '1'
   'admin-lastname' => 'Admin',
   'admin-firstname' => 'Admin',
   'admin-email' => 'admin@example.com',
   'admin-user' => 'admin',
   'admin-password' => '123123q',
   'admin-use-security-key' => '0',
   'sales-order-increment-prefix' => time(),
];
```
3. You need to create etc/config-global.php based on config-global.php.dist. This is your container for Config data

• for example: Configuration of Elasticsearch connection!

```
return [
    'catalog/search/engine' => 'elasticsearch6',
    'catalog/search/elasticsearch6_server_hostname' => 'elasticsearch',
];
```
#### **Execution**

There's one thing you should be aware of: **always provide full path to** phpunit.xml.

- To run all tests declared in phpunit\_{type}.xml execute: vendor/bin/phpunit -c \$(pwd)/dev/tests/ api-functional/phpunit\_{type}.xml
- If you need to run only specific directory, execute: vendor/bin/phpunit -c \$(pwd)/dev/tests/ api-functional/phpunit\_{type}.xml {ABSOLUTE PATH TO TESTS}

#### **Debugging**

When debugging APIs you may need to use Xdebug - configure your phpunit\_{type}.xml:

- TESTS\_XDEBUG\_ENABLED to true
- TESTS\_XDEBUG\_SESSION to phpstorm

#### **Running MFTF Tests**

All the MFTF-related operations are operated by vendor/bin/mftf, necessary files are located in dev/tests/ acceptance/.

To run Acceptance tests you need to [configure the MFTF environment.](#page-0-0) Once you've done that, follow these steps to run the tests.

- 1. Make sure that you enabled following in your .env file:
	- REWARD\_SELENIUM Responsible for running virtual browser for your tests
	- REWARD\_ALLURE Responsible for test results reporting
	- REWARD\_SELENIUM\_DEBUG Enables you to preview the tests with VNC
- 2. Run vendor/bin/mftf build:project, the configuration files will be generated in dev/tests/ acceptance.
- 3. Adjust dev/tests/acceptance/.env file by setting:
	- MAGENTO\_BASE\_URL
	- MAGENTO\_BACKEND\_NAME to your Backend path (Check with bin/magento info:adminuri)
	- MAGENTO\_ADMIN\_USERNAME
	- MAGENTO\_ADMIN\_PASSWORD
	- SELENIUM\_HOST (by default it is selenium)

Sample configuration

```
MAGENTO_BASE_URL=https://app.magento2.test/
MAGENTO_BACKEND_NAME=backend
MAGENTO_ADMIN_USERNAME=admin
MAGENTO_ADMIN_PASSWORD=123123q
BROWSER=chrome
MODULE_WHITELIST=Magento_Framework,ConfigurableProductWishlist,
˓→ConfigurableProductCatalogSearch
ELASTICSEARCH_VERSION=7
SELENIUM_HOST=selenium
```
More details can be found [in Magento DevDocs.](https://devdocs.magento.com/mftf/docs/configuration.html)

#### **Execution**

- Execute single testvendor/bin/mftf run:test -r AdminLoginTest
- Execute group/suite of testsvendor/bin/mftf run:group -r customer

#### **Debugging**

For more information about Debugging MFTF - please follow the [Magento Functional Testing Framework](mftf.html#debugging-mftf-tests) section. The process of debugging is based on VNC connection to the Chrome instance.

#### **Magento 2 Functional Testing Framework**

For information what **Magento Functional Testing Framework** is - please follow to [MFTF DevDocs.](https://devdocs.magento.com/mftf/docs/introduction.html)

MFTF is part of Magento 2. To run tests you need [Selenium](https://selenium.dev/) instance with [Chrome Webdriver.](https://sites.google.com/a/chromium.org/chromedriver/) Reward provides Docker setup that contains Selenium Standalone with Chrome. You can enable it by adding the following to the project's . env file (or exporting them to environment variables prior to starting the environment):

#### REWARD\_SELENIUM=true

After generating MFTF configuration files (dev/tests/acceptance/.env generated by vendor/bin/mftf setup:env command) , you need to provide selenium hostname:

SELENIUM\_HOST=selenium BROWSER=chrome

#### **Running Tests**

We provide complex instruction on [How to run MFTF Tests](magento2-testing.html#running-mftf-tests) in Reward environment.

#### **Debugging MFTF Tests**

By default, Reward uses headless Chrome browser. If you want to preview the tests - you need to extend .env file and update environment containers (reward env up -d)

REWARD\_SELENIUM\_DEBUG=true

#### **Default password for VNC session is** secret

To preview the process of testing, you need any **VLC** client that provides **SSH Tunnel** support ( e.g. [Remmina\)](https://remmina.org/how-to-install-remmina/). To preview the process of testing, you need to use tunnel.reward.test:2222 (login: user):

### **Remote Desktop Viewer**

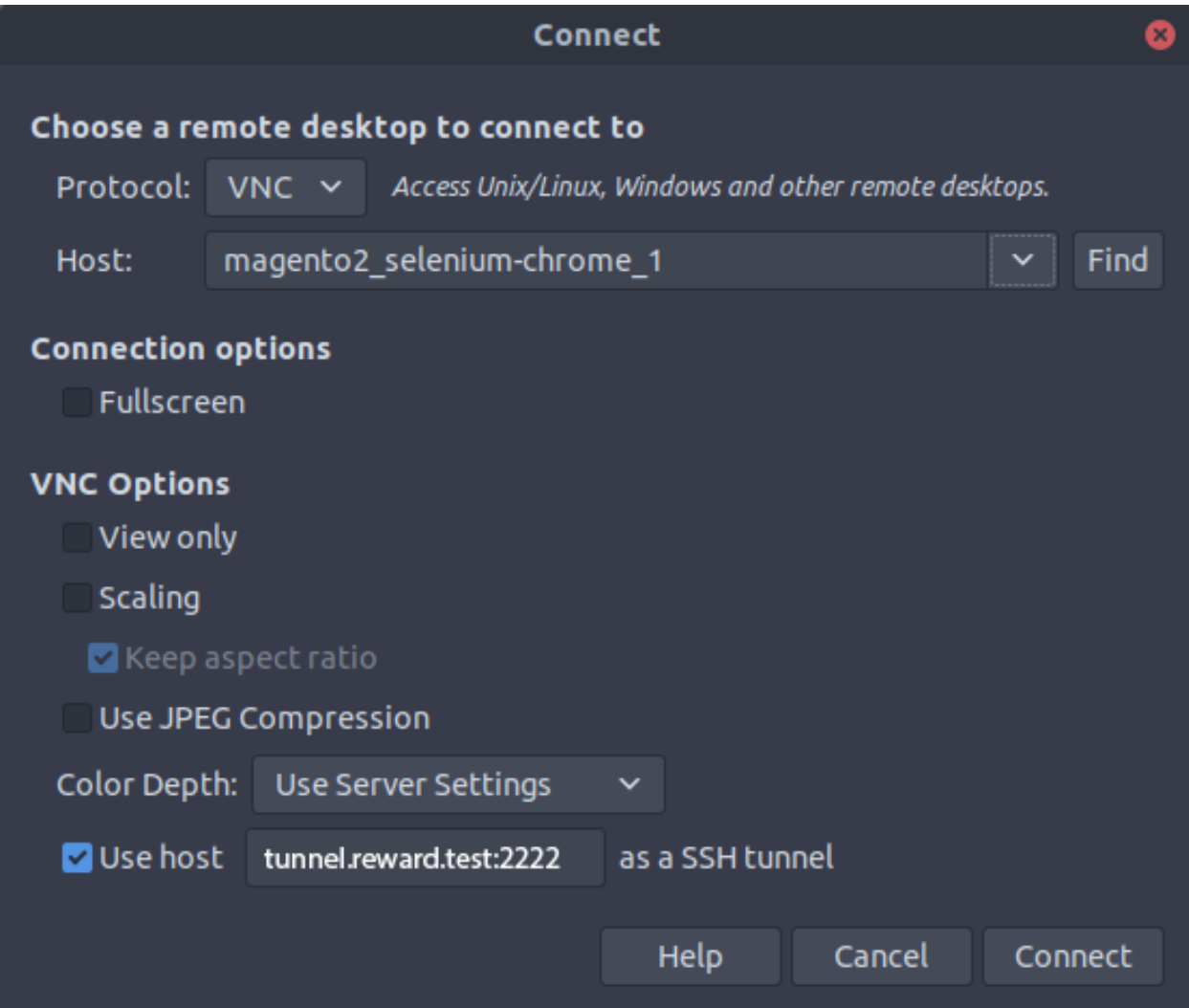

#### **Remmina**

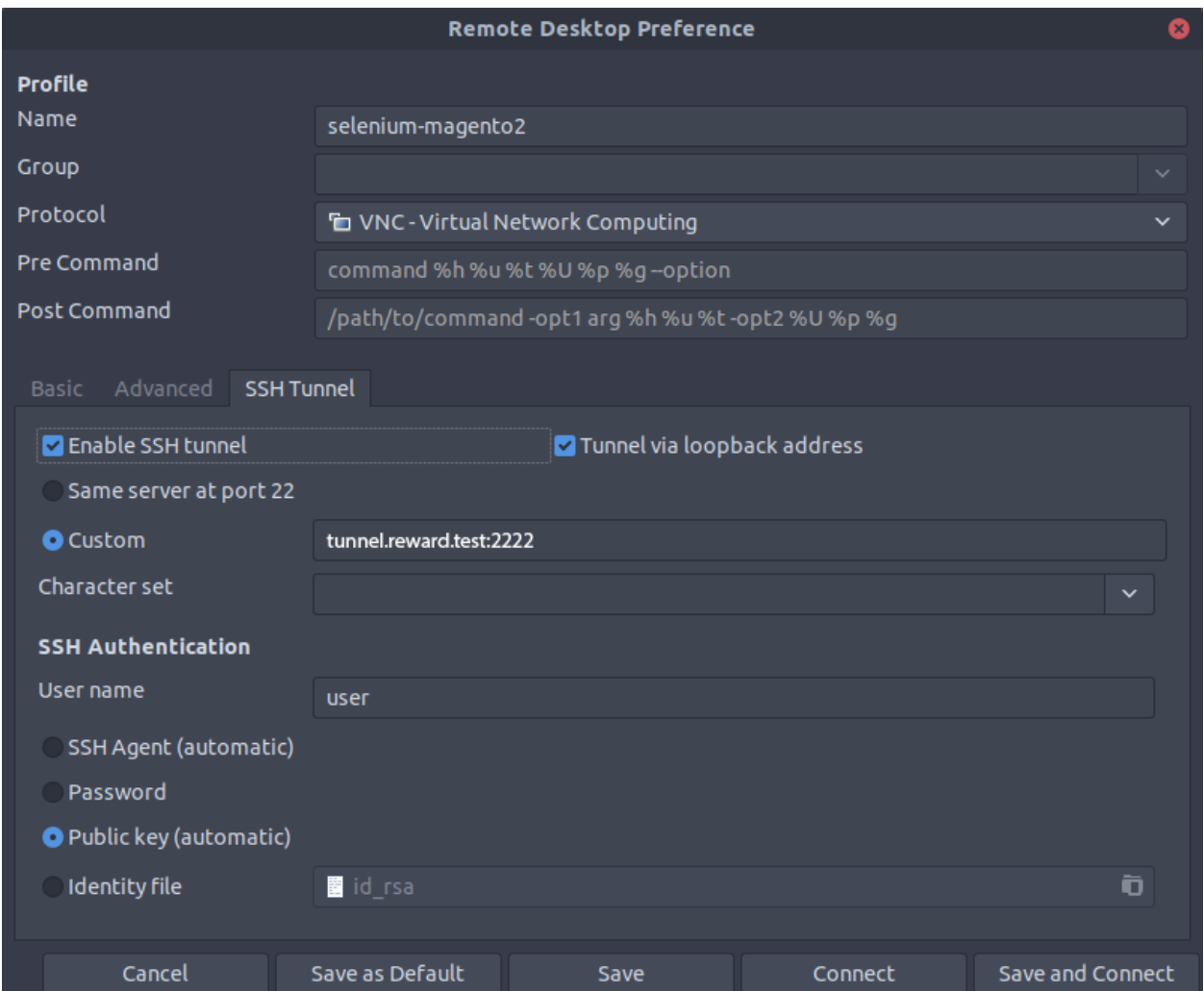

#### **Mac OS X**

To preview the process in Mac OS X, you must first create an SSH tunnel to the docker instance hosting the VNC server. That would look something like:

ssh -N -L localhost:5901:magento2\_selenium\_1:5900 tunnel.reward.test

Where 5901 is the port on your local computer you want to use to access the VNC server. Then, using Finder you can " Go > Connect to Server" vnc://localhost:5901.

### **1.6.10 Open additional shared http/https port(s)**

It's possible to configure additional shared HTTP/s port(s) and proxy the requests to the PHP containers.

```
First, configure Traefik. Add the port to the Reward Configuration (default: ~/.reward.yml).
```

```
reward_traefik_bind_additional_http_ports: [ 8080 ]
reward_traefik_bind_additional_https_ports: [ 8443, 9998 ]
```
When it's done, restart Traefik.

```
reward svc down
reward svc up
```
Open [Traefik dashboard](https://traefik.reward.test) to check if the new port(s) exist in the entrypoints section.

```
træfik
             In Dashboard
                              \bigoplus HTTP
                                          Q_0 TCP
                                                     Q<sub>0</sub> UDP
\rightarrow] Entrypoints
                                                              HTTPS-
         HTTP
                                    HTTPS
                                                         ADDITIONAL-9998
                                  \cdot 443.86
                                                           :9998
```
When it's done configure this additional port on the PHP container as well. Add the following line to the project's . env file. (It's also possible to add multiple ports, separated by comma.)

```
REWARD_HTTP_PROXY_PORTS=8080
REWARD_HTTPS_PROXY_PORTS=8443,9998
```
And restart the environment.

reward env down reward env up

### **1.6.11 SPX Support**

To enable SPX support, you need to set the REWARD\_SPX=true environment variable in the . env file.

Then run reward env up to apply the changes.

In this case a new container will be created, called php-spx, which will have the SPX extension installed.

All requests that contain one of the following will be forwarded to the php-spx container:

- SPX\_ENABLED cookie
- SPX\_KEY cookie
- SPX\_ENABLED argument in the URL (e.g. https://m2.test/?SPX\_ENABLED=1)
- SPX\_KEY argument (e.g. ?SPX\_KEY=dev)
- SPX\_UI\_URI argument (e.g. ?SPX\_UI\_URI=/)

**Warning:** If you **open the SPX UI**, the **SPX cookies will be automatically set** in your browser. If you want to disable sending all requests to the SPX container, you need to clear the cookies.

In similar fashion to the reward shell command there is also an spx command to launch into an SPX enabled container shell for debugging CLI workflows:

reward spx

In this container if you run any commands those will be executed with the SPX profiling enabled.

#### **SPX UI**

To access the SPX UI, you need to navigate to the environment URL with the SPX\_UI\_URI argument set to /.

E.g.: https://m2.test/?SPX\_KEY=dev&SPX\_UI\_URI=/

If you run reward info you will see the SPX UI URL in the output.

#### **SPX Key**

The SPX\_HTTP\_KEY environnment variable can be set to a value of your choice. This key will be used to authenticate requests to the SPX container.

It defaults to be dev.

If you configure the SPX\_HTTP\_KEY environment variable, you will need to pass the key in the URL to access the SPX UI.

E.g.: https://m2.test/?SPX\_KEY=dev&SPX\_UI\_URI=/

But reward info will show you the correct URL to access the SPX UI.

#### **Configuration**

Reference documentation for the SPX variables are available [here.](https://github.com/NoiseByNorthwest/php-spx?tab=readme-ov-file#advanced-usage)

The following variables can be configured using environment variables:

- SPX\_DEBUG default: 1
- SPX HTTP\_ENABLED default: 1
- SPX\_HTTP\_KEY default: "dev"
- SPX\_HTTP\_IP\_WHITELIST default: \*
- SPX\_HTTP\_PROFILING\_ENABLED default: 1
- SPX\_HTTP\_PROFILING\_AUTO\_START default: 1
- SPX\_HTTP\_TRUSTED\_PROXIES default: \*

### <span id="page-79-0"></span>**1.6.12 WSL and WSL2 Support**

On Windows, by default, Reward uses file synchronization method with Mutagen instead of direct mounting. It is possible to enable direct mounting for WSL2. WSL2 provides better performance for Filesystem mounts if they are in the WSL filesystem.

Under the hood Windows runs a lightweight Virtual Machine and using Bash for Ubuntu for Windows you will get your root from this filesystem. If you choose to develop from under this filesystem you will get really great performance for your mounts.

The caveat is you'll have to reach this filesystem somehow from your IDE.

**Warning:** It's pretty important to understand in this case the files you are reaching from WSL2 are inside a Virtual Machine.

That's the reason why they are blazing fast in docker, because they can be directly mounted to docker just as on a Linux machine.

Further reading:

- [Explanation on Architecture in WSL2](https://devblogs.microsoft.com/commandline/announcing-wsl-2/#a-quick-explanation-of-the-architectural-changes-in-wsl-2)
- [Docker Desktop WSL 2 backend](https://docs.docker.com/docker-for-windows/wsl/)

#### **Enable WSL 2 on Windows 10**

1. To install WSL2, enable WSL and VirtualMachinePlatform Windows features in an **elevated command prompt**

```
dism.exe /online /enable-feature /featurename:Microsoft-Windows-Subsystem-Linux /
˓→all /norestart
```
dism.exe /online /enable-feature /featurename:VirtualMachinePlatform /all /norestart

2. Then install the new version of Microsoft's Linux kernel

[WSL Update](https://wslstorestorage.blob.core.windows.net/wslblob/wsl_update_x64.msi)

3. Change default WSL version of the system to WSL2

wsl --set-default-version 2

- 4. Install the preferred Linux Distribution from Microsoft Store
- 5. Check WSL versions of the distros on the system

wsl --list

6. Convert distributions to WSL 2

```
wsl --set-version <distribution name> <versionNumber>
# example:
wsl --set-version Ubuntu-20.04 2
```
[Install WSL2 on Windows 10](https://docs.microsoft.com/en-us/windows/wsl/install-win10)

**Warning: Beware of your Distro's package managers!** Please make sure you are using Windows' Docker's WSL integration.

**You should not install Docker with Ubuntu's package manager inside your Bash for Ubuntu for Windows!**

#### **Using WSL2 with Reward**

To use Reward with WSL2 there are two possible options:

- 1. Use Reward's Windows binary and enable **wsl2-direct-mount** option
- 2. Use Reward's Native Linux binary and trick Reward to think it's running on a Linux host

#### **Using WSL2 Direct Mount option**

To enable WSL2 support in Reward you can disable syncing with the following setting in your reward config  $\sim$ /. reward.yml.

reward\_sync\_enabled: false

#### **Using Linux native binary**

In this case you will just have to download and install the Linux installation method and install Reward as if you would do in a Linux machine.

**Warning:** If you choose to use the Reward linux binary on Windows the reward install command **will not install** the root CA certificate to your Windows Trusted Root CA Store.

To do this, you will have to import it manually.

- Start > Run > MMC
- File > Add / Remove Snap In
- Double Click on Certificates
- Select Computer Account
- Local Computer > Finish
- Open Trusted Root Certification Authorities > Certificates (Local Computer)
- Right Click on the Store > All tasks > Import
- Next, next and select the browse button
- On the appearing window's address bar type  $\wedge$  wsl\$
- Enable showing of all filetypes
- Go to Ubuntu > home > username > .reward > ssl > rootca > certs
- Select the ca.cert.pem and import it

#### **Reaching WSL2 filesystem in Windows**

Open File Explorer and type \\wsl\$ to the address bar.

**Visual Studio Code** also offers a WSL2 extension for this problem.

• [WSL 2 with Visual Studio Code](https://code.visualstudio.com/blogs/2019/09/03/wsl2)

**Warning:** You should only use this for directories which are inside your WSL2 filesystem or mounted to WSL2 filesystem.

• [Get started mounting a Linux disk in WSL 2](https://docs.microsoft.com/en-us/windows/wsl/wsl2-mount-disk)

**Note:** If you encounter the following error:

```
Cannot create container for service php-fpm:
failed with: can't access specified distro mount service:
stat /run/guest-services/distro-services/ubuntu.sock: no such file or directory
```
Possible Solution: check your Windows Docker Settings and under the Resources -> WSL INTEGRATION tab and make sure docker integration is enabled for the distro you are using.

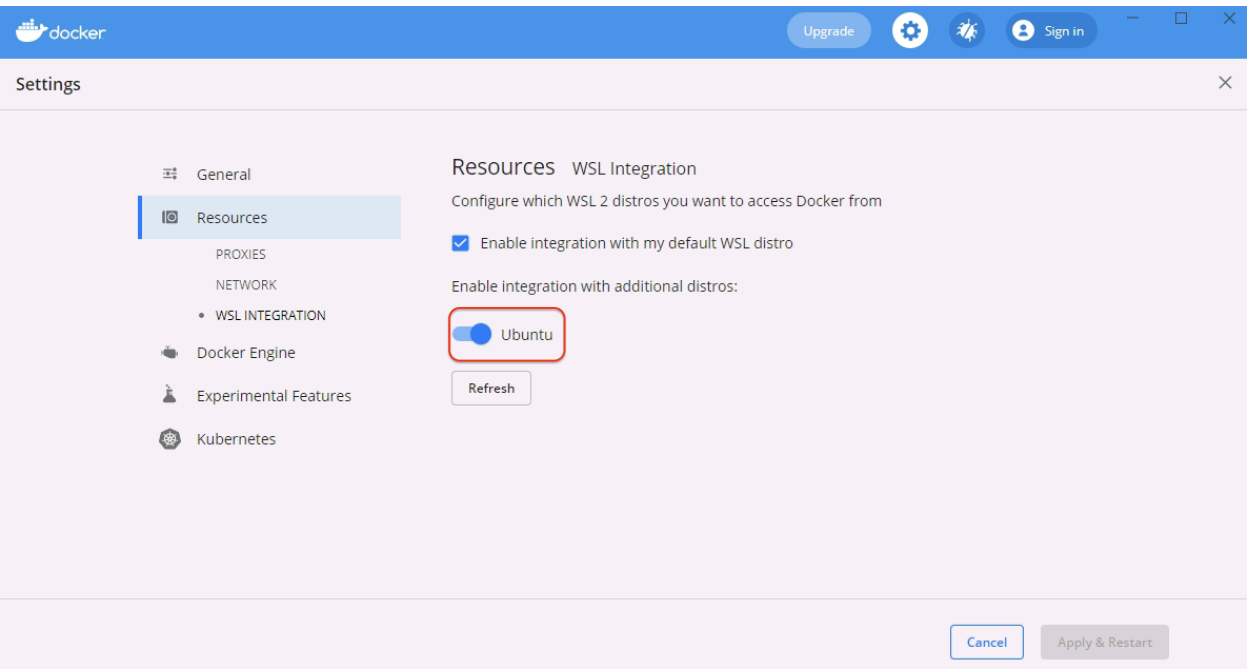

#### **Reward config file overlapping in WSL/Windows (only when you are using Windows binary)**

**Note:** Even when you are running Reward's Windows binary inside WSL2 it will not use WSL2's home directory as your user's and the application's HOME. That's because of GO's behaviour on determining the User's HOME. On Windows it will still be your Windows User's HOME directory.

To change Reward's default config file you can use the --config flag.

Similarly Composer's home directory (~/.composer) will be mounted from Windows User's home directory.

To change it you can add reward\_composer\_dir variable to your Reward configuration and set a value from WSL's filesystem.

### **1.6.13 Xdebug Support**

There are two docker containers running FPM, php-fpm and php-debug. The php-debug container has the Xdebug extension pre-installed. Nginx will automatically route requests to the php-debug container when the XDEBUG\_SESSION cookie has been set to PHPSTORM via the Xdebug Helper browser extension.

Xdebug will automatically connect back to the host machine on port 9000 for Xdebug2 and 9003 for Xdebug3 for each request routed to the php-debug container (i.e. when the XDEBUG\_SESSION cookie is set). When configuring Xdebug Helper in your browser, make sure it is setting this cookie with the value PHPSTORM.

If you use a firewall, allow connection to port 9000 for Xdebug2 and 9003 for Xdebug3.

In similar fashion to the reward shell command there is also a debug command to launch into an xdebug enabled container shell for debugging CLI workflows:

```
reward debug
```
#### **Xdebug Version**

Reward supports both Xdebug 2 and Xdebug 3 (default).

If you'd like to use Xdebug version 2, you'll have to configure it explicitly. If it's empty or omitted, reward defaults to Xdebug 3.

Add the following line to your .env file:

XDEBUG\_VERSION=2

#### **VSCode**

To configure a project in VSCode for debugging, add the following to .vscode/launch.json in the project directory:

```
{
    "version": "0.2.0",
    "configurations": [
        {
            "name": "Listen for XDebug",
            "type": "php",
            "request": "launch",
```
(continues on next page)

(continued from previous page)

```
// Change this to 9000 if you are using Xdebug2
            "port": 9003,
            "pathMappings": {
                "/var/www/html": "${workspaceRoot}"
            }
        }
    ]
}
```
Note: If your project has (for example) REWARD\_WEB\_ROOT=/webroot in it's .env file, to mount webroot/ to /var/www/html rather than the top-level project directory, you may need to set the pathMapping above to \${workspaceRoot}/webroot for the mapping to function correctly.

Once this configuration is in place, make sure you have the [PHP Debug extension by Felix Becker](https://marketplace.visualstudio.com/items?itemName=felixfbecker.php-debug) installed. This is required for Xdebug support to function in VSCode. Additional information on launch settings specific to Xdebug use in VSCode [may be found here.](https://github.com/felixfbecker/vscode-php-debug#vs-code-configuration)

To learn more about debugging in VSCode, [please go here.](https://code.visualstudio.com/docs/editor/debugging)

#### **PhpStorm**

When it receives the first request, PHP Storm should prompt you if the "Server" configuration is missing. The below image demonstrates how this is set up; the important settings are these:

- Name: clnt-docker (this is the value of the REWARD\_ENV\_NAME variable in the .env file appended with a -docker suffix)
- Host: 127.0.0.1
- Port: 80
- Debugger: Xdebug
- Use path mappings must be enabled, with a mapping to map the project root on the host to /var/www/html within the container.

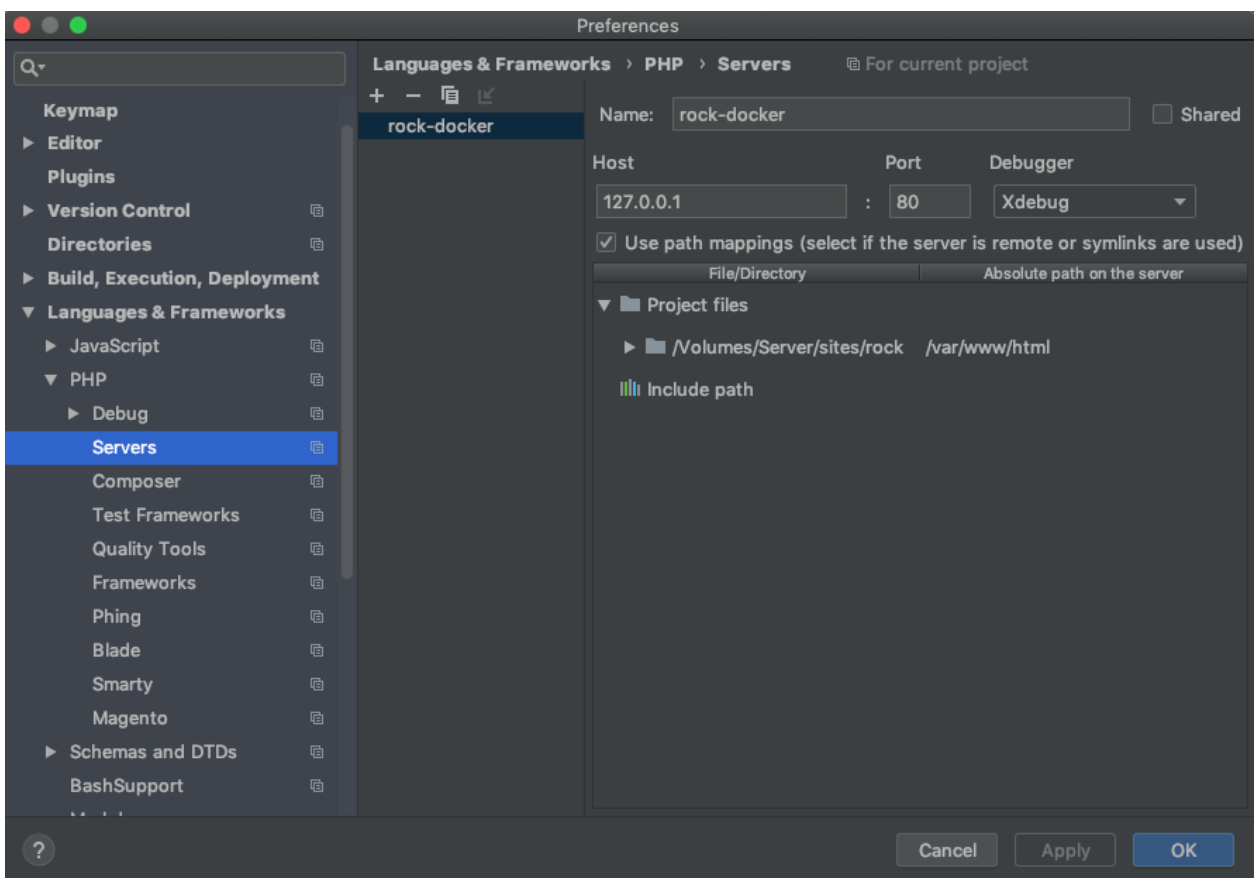

Additional configurations may be required, such as configuring DBGp Proxy port.

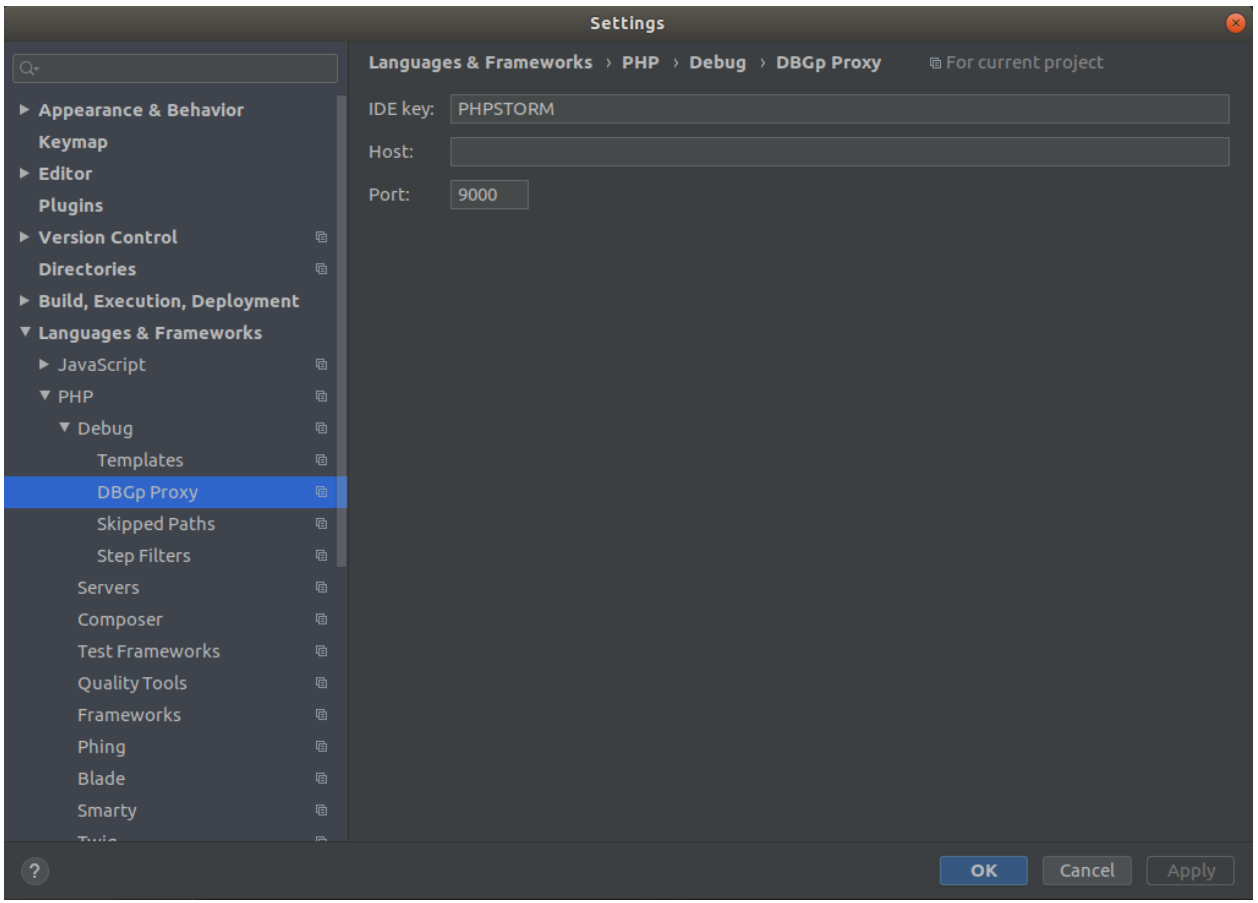

#### **Debugging PHP CLI Commands/Scripts**

You can also debug PHP command line scripts using the following method.

```
# Open a shell in the environment debug container
reward debug
# Determine the Xdebug host address
php -i | grep -i 'xdebug.*host'
# The result was: 172.24.0.1
# Use the host address with the following example code to run bin/magento command.
# Xdebug2
php -dxdebug.remote_enable=1 -dxdebug.remote_mode=req -dxdebug.remote_port=9000 -dxdebug.
˓→remote_host=172.24.0.1 -dxdebug.remote_connect_back=0 bin/magento
# Xdebug3
php -dxdebug.mode=debug -dxdebug.client_host=172.24.0.1 -dxdebug.client_port=9003 -
˓→dxdebug.start_with_request=yes bin/magento
```
Source: [Debug a PHP CLI script](https://www.jetbrains.com/help/phpstorm/debugging-a-php-cli-script.html)

#### **Customizing Xdebug Remote Host (or Client Host)**

By default, Xdebug is configured to connect to host.docker.internal that should resolve to the host machine IP address. For some reason in Ubuntu with classic Docker, this does not work. You can customize the remote host by setting the XDEBUG\_REMOTE\_HOST environment variable in the .env file.

To determine what address should be used, you can run the following command on the host machine:

```
# determine the ID or the name of the project's docker network
docker network ls
# the output should look like this
NETWORK ID NAME DRIVER SCOPE
9632c97820b4 bridge bridge local
b32df7ba7038 host host local
233d483ba204 magento2 bridge local
27dcd7a14e50 none null local
044c0e9d99cf reward bridge local
```
In my case, I'd like to check the network of the project called magento2, so I'll need to use the name magento2 or the ID 233d483ba204.

docker network inspect magento2

```
# the output is a long json, the data we need is in the "IPAM.config.gateway" section
# it's enough to just show the first 20 lines of the output
docker network inspect magento2 | head -n 20
# or even better if we filter the output
docker network inspect --format "{{(index .IPAM.Config 0).Gateway}}" magento2
172.20.0.1
```
That should output an IP address, that can be added directly to the . env file.

XDEBUG\_REMOTE\_HOST=172.20.0.1

If that's ready, you can restart the php-debug container to apply the changes.

reward env up -- php-debug

#### **Debugging Xdebug instance**

```
reward debug
sudo bash
cd /etc/php/${PHP_VERSION}/mods-available
vim xdebug.ini
```
If you are not familiar with vim, you can use nano instead. Add the following line to the end of the configuration.

xdebug.remote\_log=/proc/self/fd/2

Now save the file and reload the php-fpm configuration using kill -USR2

#### kill -USR2 1

Exit the container and check its logs.

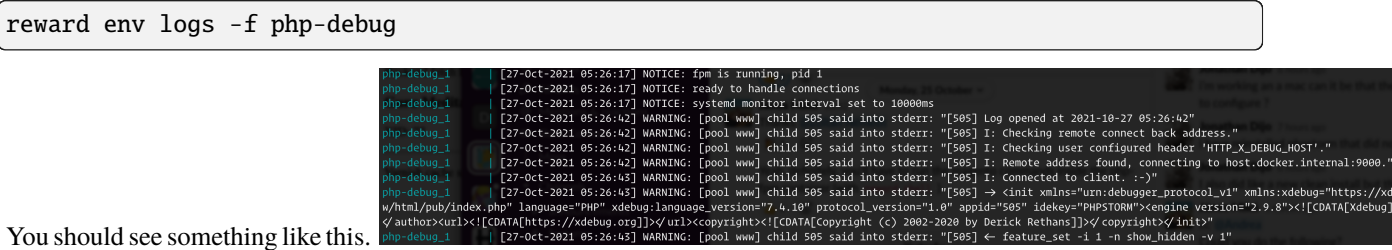

You should see something like this.

If you still cannot figure out what's wrong, you should check if you are able to connect to the Xdebug server from the container.

```
reward debug
sudo bash
apt-get update && apt-get install -y netcat
nc -v host.docker.internal 9003
# the output should be something like this
Connection to host.docker.internal 9003 port [tcp/*] succeeded!
# if you see something like this, then the connection is not working
nc: connect to host host.docker.internal port 9003 (tcp) failed: Connection refused/
˓→timed out
```

```
# in this case a possible solution would be to update the firewall settings
# for example if you are using Ubuntu, you should enable the traffic from docker network␣
˓→to the host
sudo ufw allow out on docker0 from 172.16.0.0/12
sudo ufw allow in on docker0 from 172.16.0.0/12
sudo ufw reload
```

```
# or if the hostname cannot be resolved then you'll see this
nc: getaddrinfo: Name or service not known
```
# in this case you should use the host machine's IP address instead of the hostname (see␣ ˓<sup>→</sup>the previous section)

## **1.7 Autocompletion**

Reward fully supports autocompletion for the following shells:

- bash
- zsh
- fish
- powershell

ns:xdebug="https://xdebug.org<br>).8"><![CDATA[Xdebug]]></ engi

### **1.7.1 Bash**

```
$ source <(reward completion bash)
# To load completions for each session, execute once:
Linux:
$ reward completion bash > /etc/bash_completion.d/reward
MacOS:
$ reward completion bash > /usr/local/etc/bash_completion.d/reward
```
### **1.7.2 Zsh**

If shell completion is not already enabled in your environment, you will need to enable it. You can execute the following once:

```
$ echo "autoload -U compinit; compinit" >> ~/.zshrc
# To load completions for each session, execute once:
$ reward completion zsh > "${fpath[1]}/_reward"
# You will need to start a new shell for this setup to take effect.
```
### **1.7.3 Fish**

```
$ reward completion fish | source
# To load completions for each session, execute once:
$ reward completion fish > \sim/.config/fish/completions/reward.fish
```
### **1.7.4 Powershell**

```
PS> reward completion powershell | Out-String | Invoke-Expression
# To load completions for every new session, run:
PS> reward completion powershell > reward.ps1
# and source this file from your powershell profile.
```
# **1.8 FAQ**

- Can I use on Windows?
	- **–** Yes, Reward is cross-platform. It was written in Golang with intention to support Windows users as well.
- Should I run reward as **root** user or with sudo?
	- **–** Nope, you should almost never use reward as root user or with sudo. The only exception is running the reward self-update command.
- Is Reward free?
- **–** Yes, and it's open source as well.
- Can I connect to the database using root user?
	- **–** Yes, run reward db connect --root.

#### **1.8.1 Frequent errors**

• docker api is unreachable

If you are sure Docker is running on your system, and you keep getting this error, you should check the following:

**– Make sure your Docker version is up to date** and meets the system requirements mentioned in the [Com](installation.html#common-requirements)[mon Requirements](installation.html#common-requirements) section.

**Note:** Package managers provide outdated Docker versions.

- **– Your user is not in the** docker **group**, or it cannot reach the docker socket.
	- ∗ After you add your user to the docker group *you will have to reboot* (or log out and log back in). For more info go to the following link: [Install Docker Engine in Ubuntu](https://docs.docker.com/engine/install/ubuntu/#install-using-the-convenience-script) See the If you would like to use Docker as a non-root user section.

**Note:** You can check if your user is in the docker group with **id** command.

You can make sure your user is able to reach the docker API running **docker ps** (without sudo).

• Error: exit status x

Most of the cases these errors are coming from the container or docker itself. Reward tries to run a command inside the container, and the exit code of the command is not 0, or the container exited during the execution. In most cases this error code will be a part of a longer error message which will describe the problem.

• Error: exit status 137

During Magento 2 installation (reward bootstrap) you will get this error code most likely during the composer install command. Composer installation needs a huge amount of memory and this error code represents a docker out of memory error code.

To solve this problem, you will have to increase the memory limit of Docker Desktop. For more info see: [Addi](installation.html#additional-requirements-macos-only)[tional requirements \(macOS only\)](installation.html#additional-requirements-macos-only)

• Error: unable to connect to beta: unable to connect to endpoint: unable to dial agent endpoint: unable to install agent: unable to get agent for platform: unable to locate agent bundle

This error message most probably appears if Mutagen is installed on your system but the Mutagen Agents Bundle are not. **Check your PATH (like** c:\bin**) and make sure** mutagen.exe **and** mutagen-agents.tar.gz **are there**. If not, download the latest release of Mutagen and extract the archive. You will find both files in it.

• Error: create failed: unable to connect to beta: unable to connect to endpoint: unable to dial agent endpoint: unable to create agent command: unable to probe container: container probing failed under POSIX hypothesis (signal: killed) and Windows hypothesis (signal: killed)

If this error occurs, you can try to install mutagen-beta.

mutagen daemon stop brew uninstall mutagen brew install mutagen-io/mutagen/mutagen-beta

• Error: unable to connect to daemon: client/daemon version mismatch (daemon restart recommended)

There's a possibility mutagen was updated on your system. Homebrew update doesn't restart mutagen daemon, try to run it manually:

mutagen daemon stop mutagen daemon start

• Package hirak/prestissimo has a PHP requirement incompatible with your PHP version, PHP extensions and Composer version

If you see this error message during the Magento 2 installation, you will have to downgrade your Composer version.

To do so, add the following line to the .env:

COMPOSER\_VERSION=1

For more information, see the *[Composer configuration](#page-44-0)*.

• reward shell stuck or frozen on Windows

If any of Reward commands seems to be frozen or stuck, and you are using Git Bash on Windows, most probably you faced a known issue with Docker for Windows and Git Bash. To solve it, you have to use winpty (Windows Pseudo Terminal) using the following command:

winpty reward shell

If you are interested in what's happening in the background, you can find more information here:

- **–** https://github.com/docker/for-win/issues/1588
- **–** https://willi.am/blog/2016/08/08/docker-for-windows-interactive-sessions-in-mintty-git-bash/

• Chrome of Firefox shows NET::ERR\_CERT\_AUTHORITY\_INVALID or SEC\_ERROR\_UNKNOWN\_ISSUER error

If you try to open an environment in your browser and Reward's certificate is not working, most probably you have to add Reward's root CA certificate to your browser's CA trust. You can find more information about how to do this in the [documentation.](installation.html#trusted-ca-root-certificate)

• Error: ErrCannotFindContainer: container cannot be found: traefik on Linux using Docker Desktop

If you use Docker Desktop on Linux you have to configure Reward to use Docker Desktop's socket. See the *[Docker Desktop on Linux](#page-63-0)* documentation page.

• Error: error terminating mutagen sync: cannot terminate previous sync session: error running command: sh: exit status 1

If you see this error message, you have to restart mutagen daemon:

```
mutagen daemon stop
mutagen daemon start
```
• network reward was found but has incorrect label com.docker.compose.network set to "reward"

If you see this error message, you should completely restart reward and remove any leftover networks. The issue occurs because of the different label handling between docker-compose v1 and v2.

```
reward env down
reward svc down
docker network prune
# if the above command doesn't work, you can remove the network manually
# check for existing networks:
docker network ls --filter 'label=dev.reward.network.name'
# remove the network. eg: docker network rm reward
docker network rm __network_name__
reward svc up
reward env up
```
# **1.9 Experimental Features**

#### **1.9.1 WSL2 for Windows**

*[Using WSL2 for Windows with Reward](#page-79-0)*

# **1.10 Changelog**

#### 0.1-beta: Initial Release

Under the hood docker-compose is used to control everything which Reward runs (shared services as well as perproject containers) via the Docker Engine.

### **CHAPTER**

**TWO**

# **JOIN THE COMMUNITY**

Do you have a question? Feel free to ask it! Join Reward's Slack community today!

[Join Slack](http://rewardslack.janosmiko.com)

### **CHAPTER**

# **THREE**

# **AUTHOR INFORMATION**

This project was started in 2021 by Janos Miko.

Like my work?

Buy me a coffee!

### **CHAPTER**

# **FOUR**

# **ACKNOWLEDGEMENT**

Reward was inspired by Warden and most of its functionalities are reused/rewritten in Reward, so HUGE thanks to David Alger and all the contributors for creating it.

• [Warden's homepage](https://warden.dev)